Prvi koraci

HP prenosni računar

© Copyright 2011 Hewlett-Packard Development Company, L.P.

Bluetooth je zaštitni znak svog vlasnika, a kompanija Hewlett-Packard ga koristi pod licencom. Microsoft i Windows su registrovani zaštitni znaci kompanije Microsoft Corporation u SAD. SD logotip predstavlja zaštitni znak njegovog vlasnika.

Ovde sadržane informacije podložne su promenama bez prethodne najave. Jedine garancije za proizvode i usluge kompanije HP istaknute su u izričitim garancijama koje se dobijaju uz takve proizvode i usluge. Ništa što je ovde navedeno ne bi trebalo protumačiti kao dodatnu garanciju. Kompanija HP neće odgovarati za ovde sadržane tehničke ili izdavačke greške.

Drugo izdanje: maj 2011.

Prvo izdanje: maj 2011.

Broj dela dokumenta: 648118-E32

#### **Obaveštenje o proizvodu**

U ovom vodiču opisane su funkcije koje su zajedničke većini modela. Neke funkcije možda nisu dostupne na vašem računaru.

#### **Softverski uslovi**

Instaliranjem, kopiranjem, preuzimanjem ili drugačijim korišćenjem bilo kog softverskog proizvoda unapred instaliranog na ovom računaru, saglasni ste da prihvatite odredbe HP ugovora o licenciranju sa krajnjim korisnikom (EULA). Ukoliko ne prihvatite ove uslove o licenciranju, vaš pravni lek je da se vrati čitav, nekorišćen proizvod (hardver i softver) u roku od 14 dana radi refundiranja u skladu sa politikom refundiranja na mestu kupovine.

Za bilo koje druge informacije ili za zahtev za refundiranje celokupne vrednosti računara, obratite se lokalnom prodajnom mestu (prodavcu).

### **Bezbednosno upozorenje**

**UPOZORENJE!** Da biste smanjili mogućnost nastanka opekotina ili pregrevanja računara, nemojte ga držati direktno u krilu ili zaklanjati otvore za vazduh na računaru. Računar koristite samo na čvrstoj, ravnoj površini. Nemojte dozvoliti da neki drugi čvrsti predmet, kao što je opcionalni štampač koji se nalazi pored, ili neki meki predmet, kao što su jastuci ili tepih ili odeća, blokiraju protok vazduha. Nemojte dozvoliti ni da adapter naizmenične struje tokom rada računara dođe u dodir sa kožom ili nekim mekim predmetom, kao što su jastuci, tepih ili odeća. Računar i adapter naizmenične struje usklađeni su sa ograničenjima temperature površine kojoj korisnik može da pristupi, a koja su određena međunarodnim standardom za bezbednost opreme informacione tehnologije (IEC 60950).

# Sadržaj

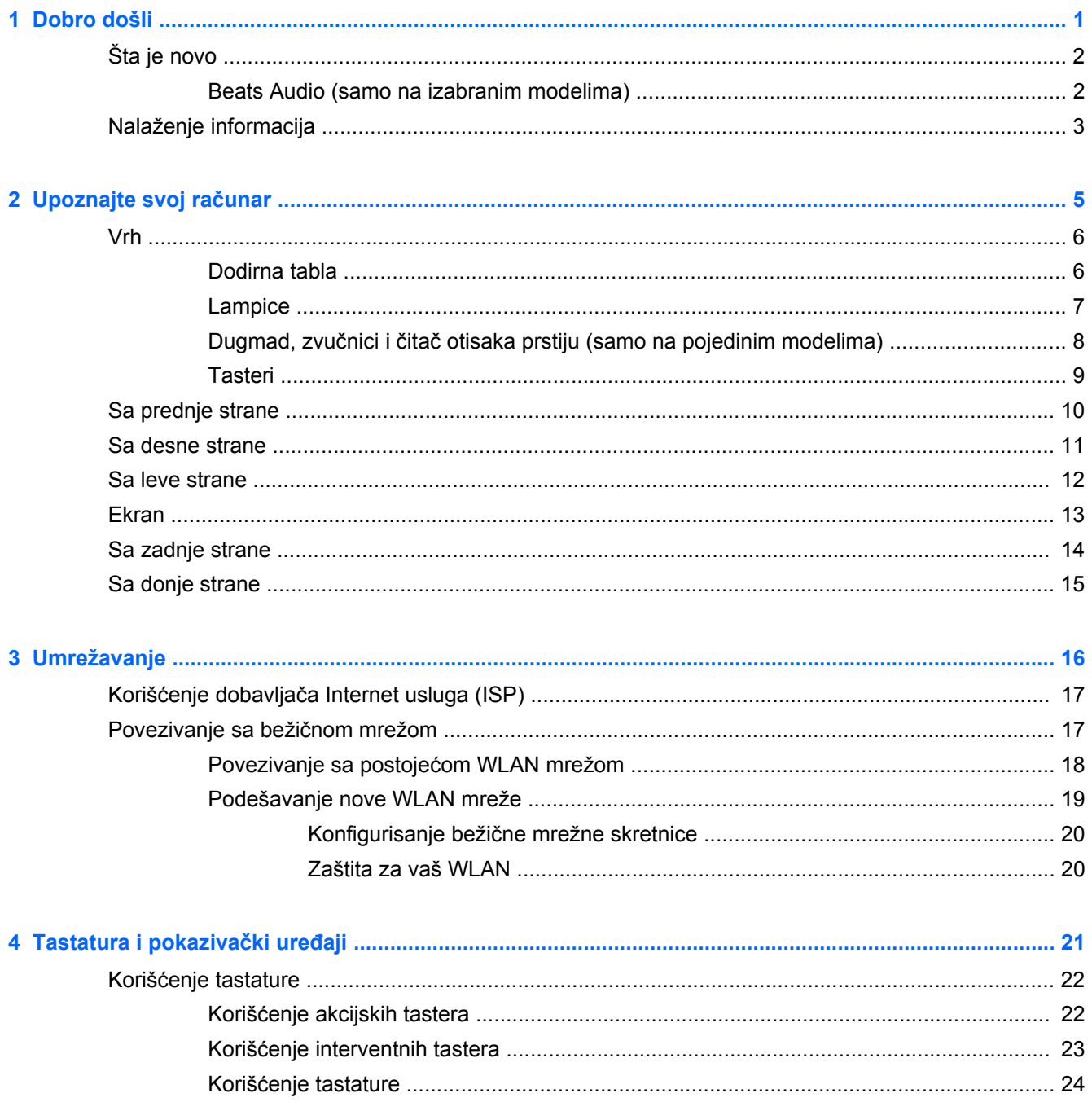

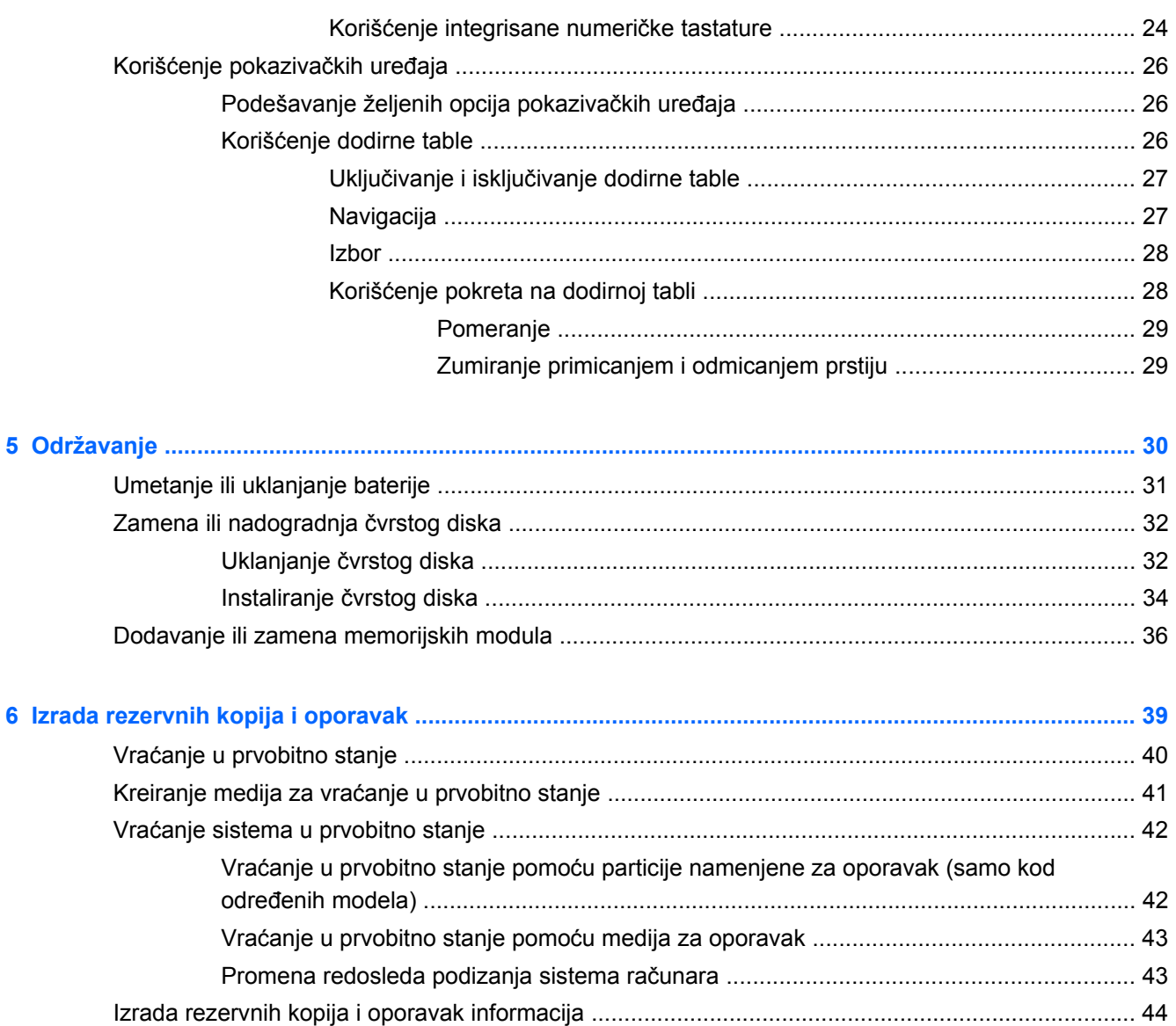

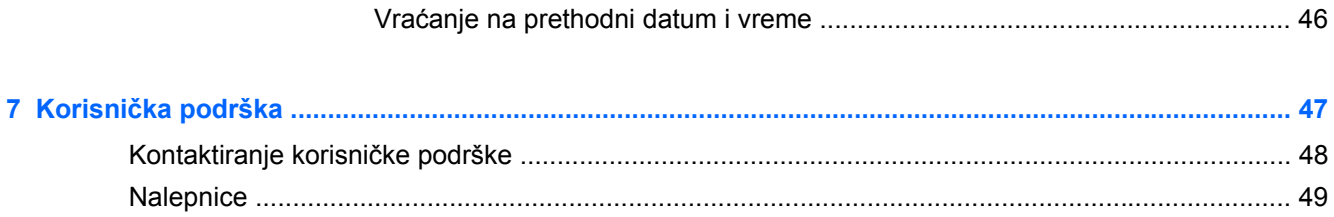

Korišćenje Windows tačaka za vraćanje sistema u prvobitno stanje ................................ 46

> Kada je potrebno kreiranje referentnih tački za obnavljanje ............................ 46

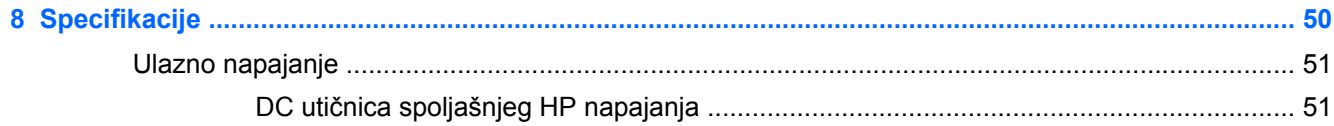

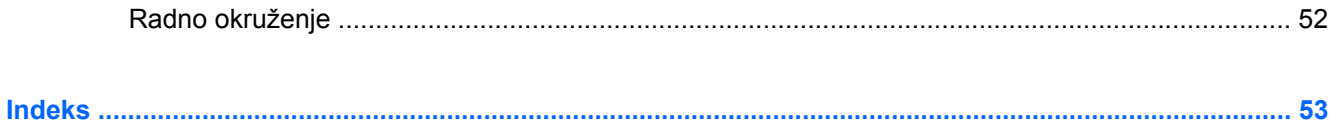

# <span id="page-8-0"></span>**1 Dobro došli**

- [Šta je novo](#page-9-0)
- [Nalaženje informacija](#page-10-0)

Nakon što podesite i registrujete računar, važno je da preduzmete sledeće korake:

- **Povežite se na Internet** Podesite ožičenu ili bežičnu mrežu kako biste se povezali na Internet. Više informacija potražite u [Umrežavanje na stranici 16](#page-23-0).
- **Ažurirajte antivirusni softver** Zaštitite svoj računar od štete koju izazivaju virusi. Softver je unapred instaliran na računaru i sadrži ograničenu pretplatu na besplatne stavke za ažuriranje. Više informacija potražite u *Referentnom vodiču za HP prenosne računare*. Uputstva za pristupanje ovom vodiču potražite u odeljku [Nalaženje informacija na stranici 3.](#page-10-0)
- **Upoznajte svoj računar** Saznajte koje funkcije sadrži vaš računar. Pogledajte [Upoznajte svoj](#page-12-0) rač[unar na stranici 5](#page-12-0) i [Tastatura i pokaziva](#page-28-0)čki uređaji na stranici 21 radi dodatnih informacija.
- **Napravite disk za oporavak** Vratite operativni sistem i softver na fabrička podešavanja u slučaju nestabilnosti ili pada sistema. Uputstva potražite u odeljku [Izrada rezervnih kopija i](#page-46-0) [oporavak na stranici 39](#page-46-0).
- **Pronađite instalirani softver** Pristupite listi unapred instaliranog softvera na računaru. Izaberite **Start > All Programs** (Svi programi). Više informacija o korišćenju softvera koji je isporučen uz računar potražite u uputstvima proizvođača softvera, koja mogu biti isporučena uz softver, na disku ili se nalaze na Web lokaciji proizvođača.

# <span id="page-9-0"></span>**Šta je novo**

### **Beats Audio (samo na izabranim modelima)**

Beats Audio je poboljšani audio profil koji obezbeđuje duboki, kontrolisani bas istovremeno održavajući jasan zvuk. Beats Audio je podrazumevano omogućen.

**▲** Da biste povećali ili smanjili postavke basa za Beats Audio, pritisnite fn+b.

Postavke basa takođe možete prikazati i kontrolisati putem operativnog sistema Windows. Da biste prikazali svojstva basa i upravljali njima:

Izaberite **Start > Control Panel** (Kontrolna tabla) **> Hardware and Sound** (Hardver i zvuk) **> Beats Audio**.

U sledećoj tabeli su prikazane i opisane Beats Audio ikone.

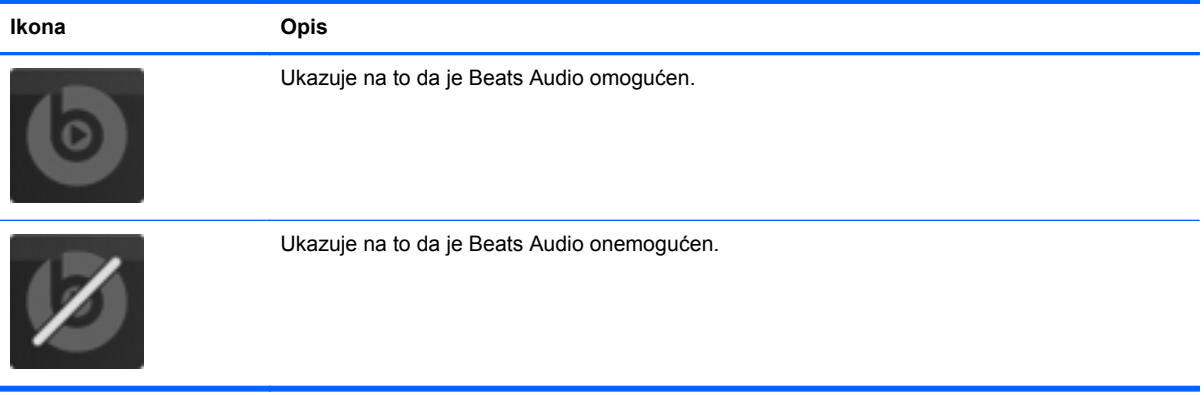

# <span id="page-10-0"></span>**Nalaženje informacija**

Računar se isporučuje sa nekoliko resursa koji će vam pomoći da sprovodite različite zadatke.

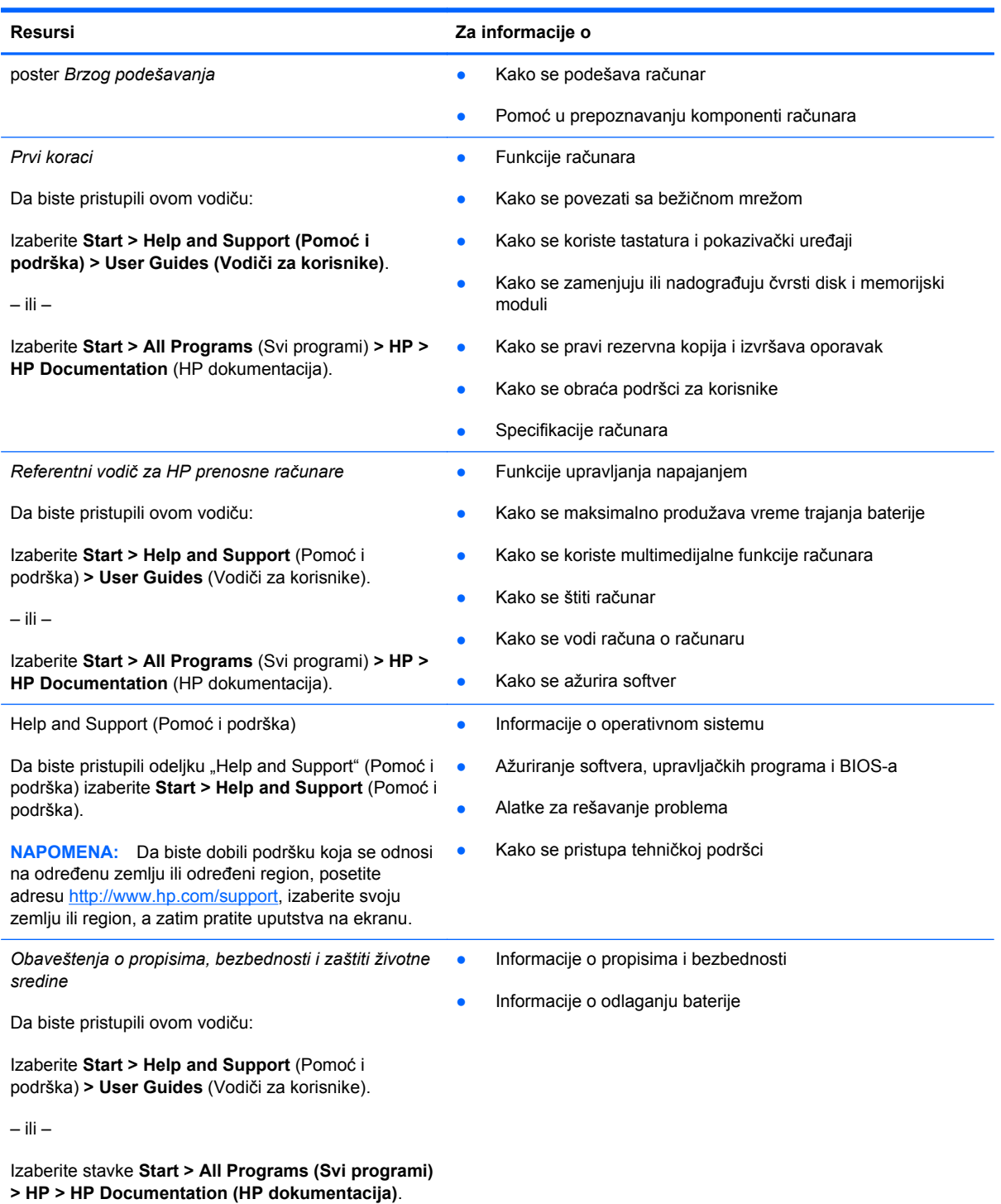

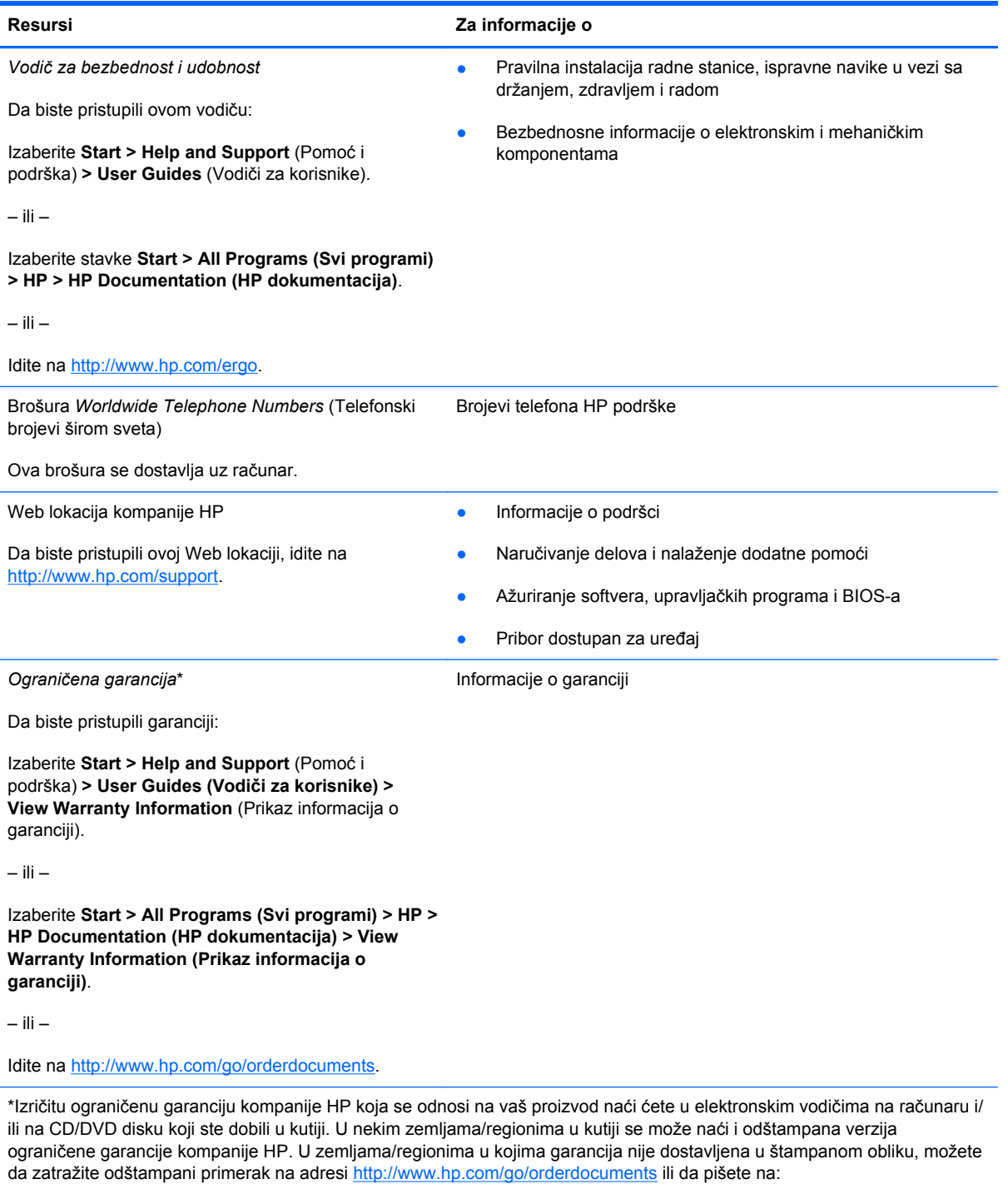

- Severna Amerika: Hewlett-Packard, MS POD, 11311 Chinden Blvd, Boise, ID 83714, SAD
- **Evropa, Bliski istok, Afrika**: Hewlett-Packard, POD, Via G. Di Vittorio, 9, 20063, Cernusco s/Naviglio (MI), Italija
- **Azijsko-pacifički region**: Hewlett-Packard, POD, P.O. Box 200, Alexandra Post Office, Singapur 911507

Navedite broj proizvoda, garantni rok (nalazi se na nalepnici sa serijskim brojem), ime i poštansku adresu.

# <span id="page-12-0"></span>**2 Upoznajte svoj računar**

- [Vrh](#page-13-0)
- [Sa prednje strane](#page-17-0)
- [Sa desne strane](#page-18-0)
- [Sa leve strane](#page-19-0)
- [Ekran](#page-20-0)
- [Sa zadnje strane](#page-21-0)
- [Sa donje strane](#page-22-0)

## <span id="page-13-0"></span>**Vrh**

### **Dodirna tabla**

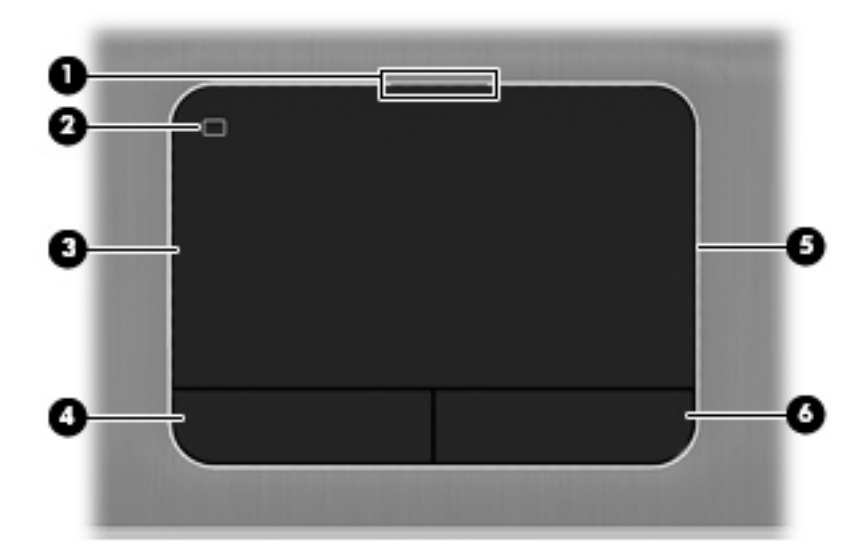

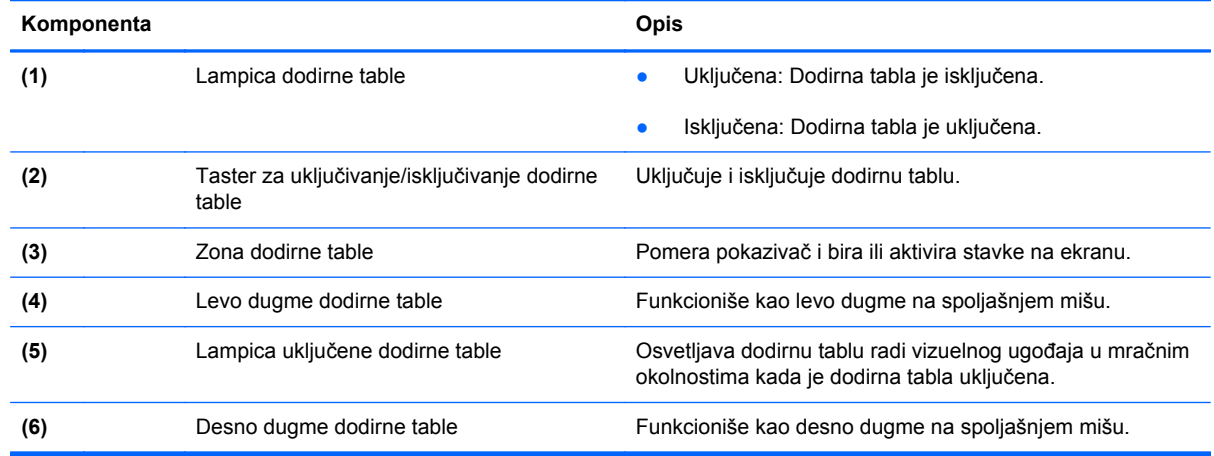

### <span id="page-14-0"></span>**Lampice**

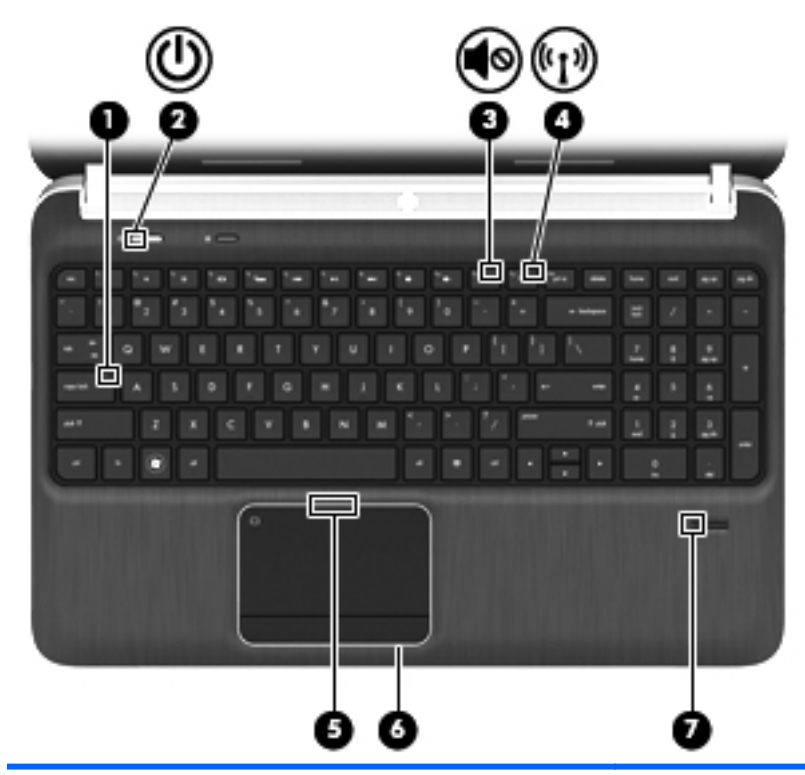

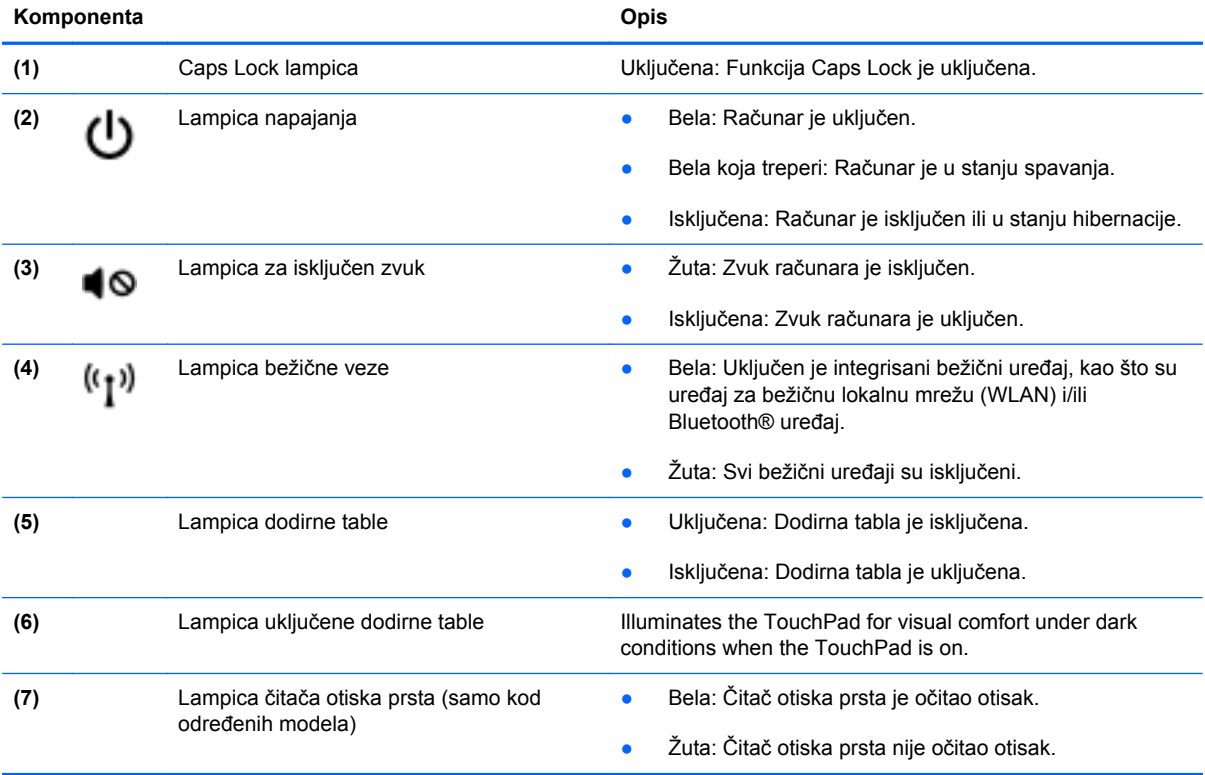

### <span id="page-15-0"></span>**Dugmad, zvučnici i čitač otisaka prstiju (samo na pojedinim modelima)**

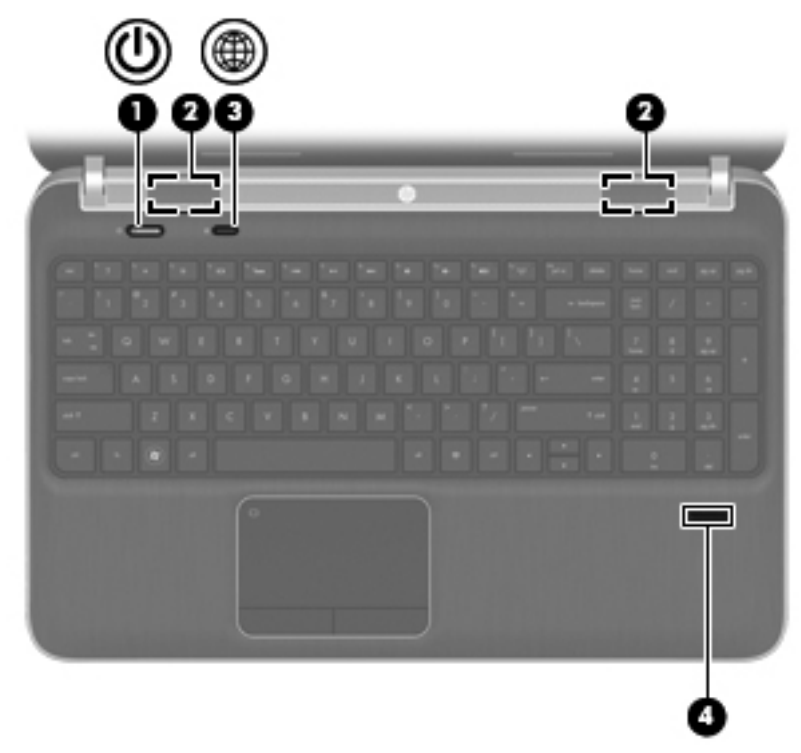

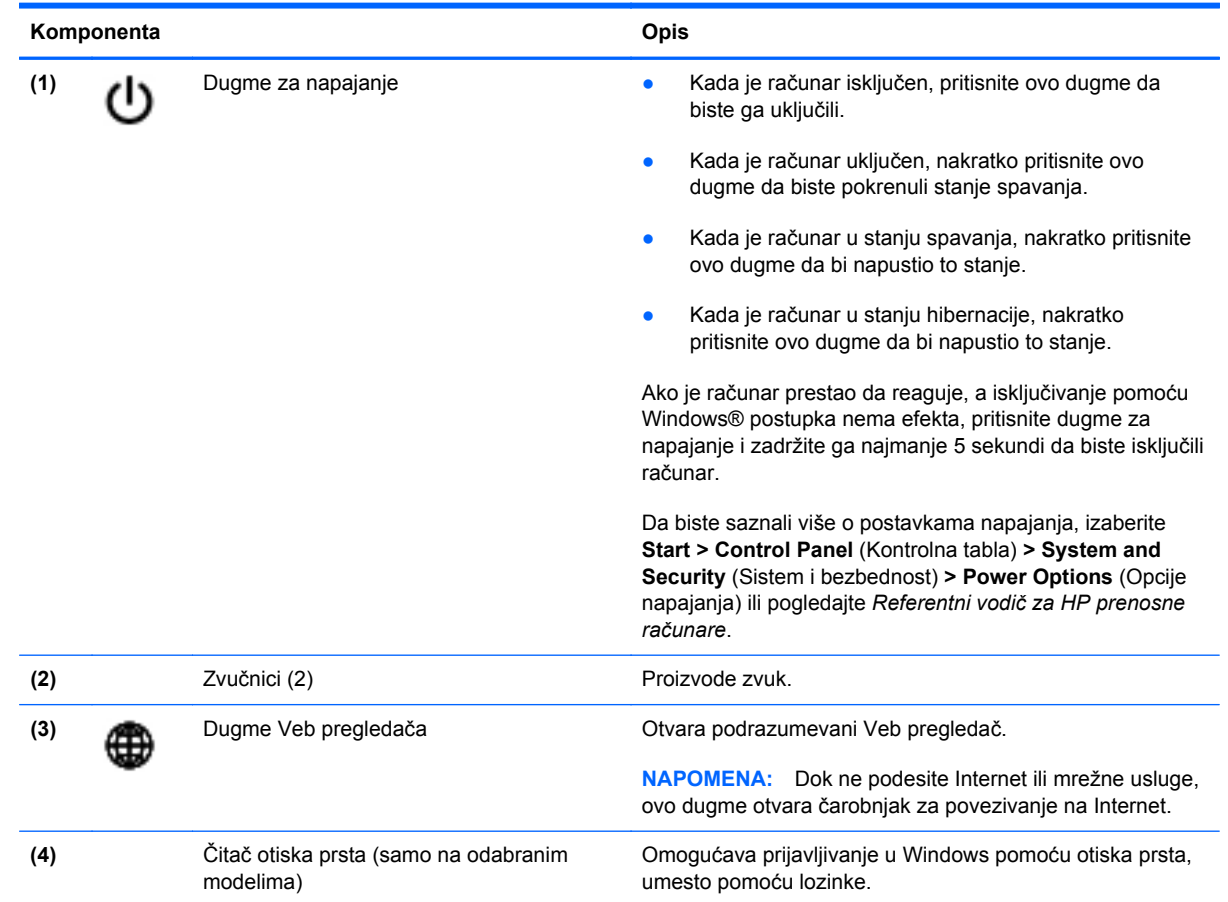

### <span id="page-16-0"></span>**Tasteri**

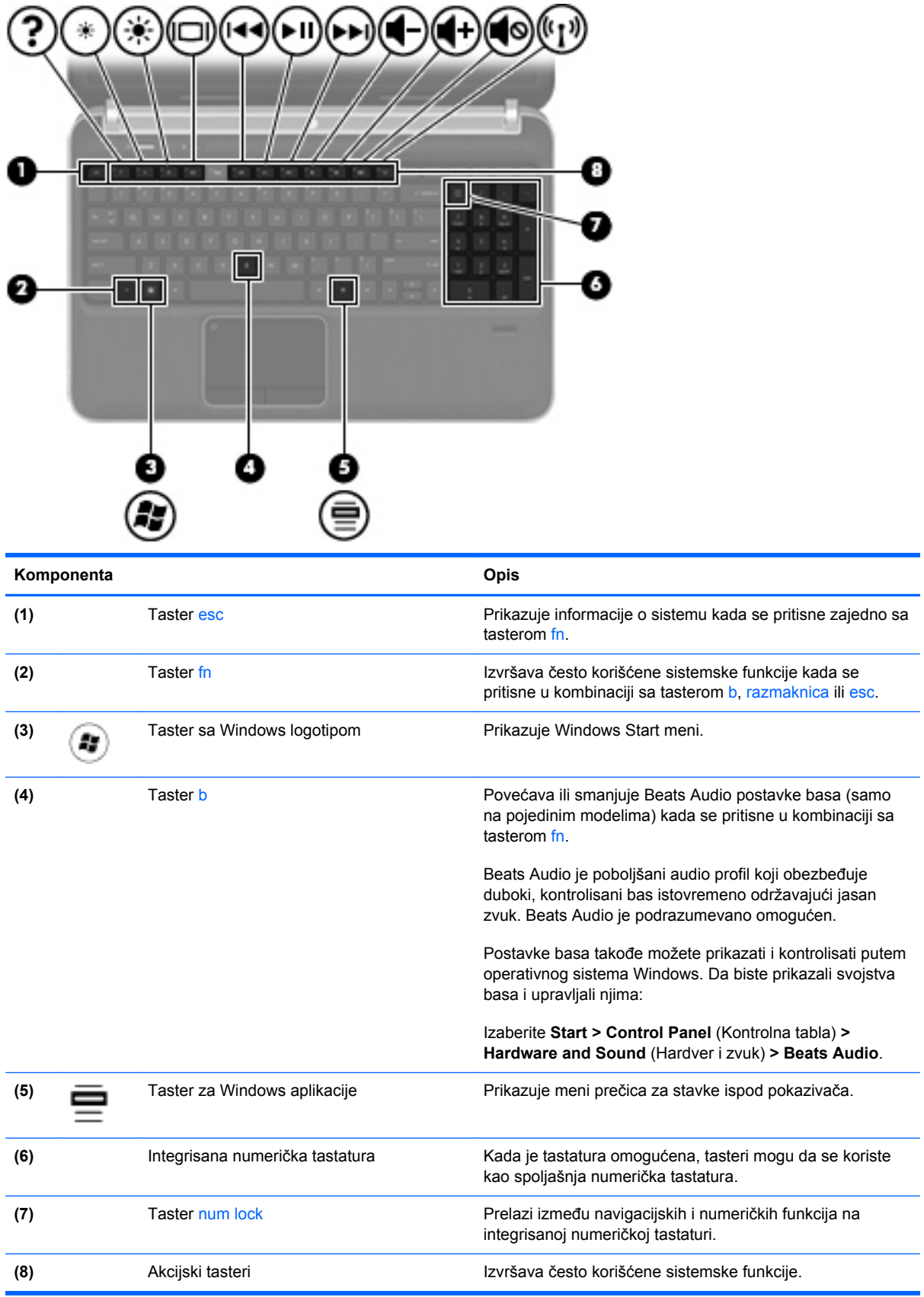

# <span id="page-17-0"></span>**Sa prednje strane**

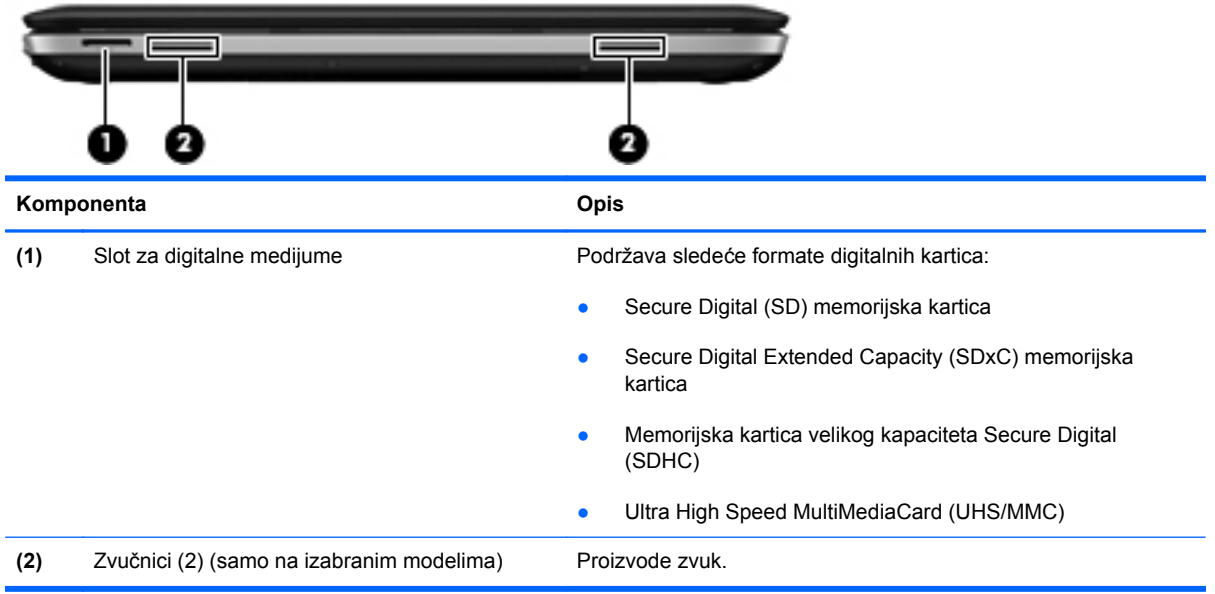

## <span id="page-18-0"></span>**Sa desne strane**

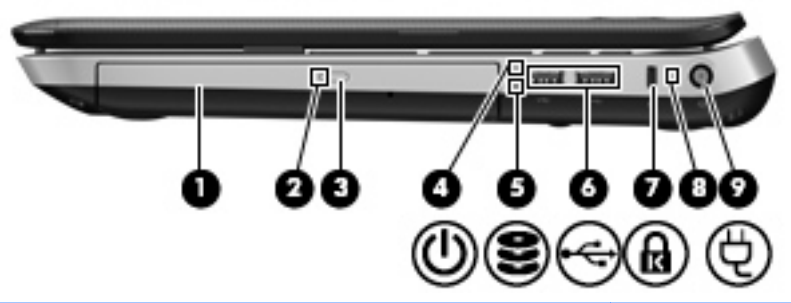

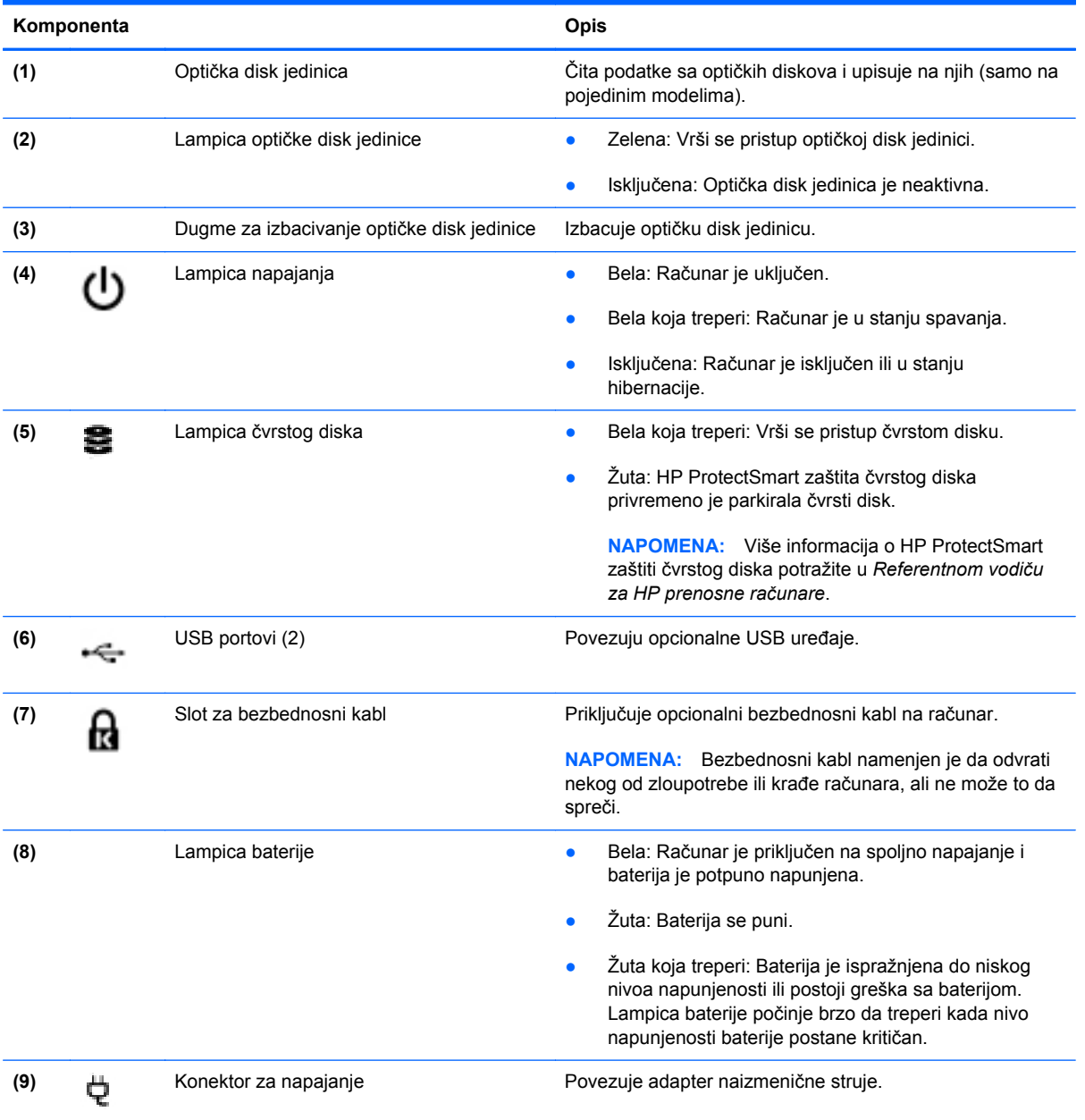

### <span id="page-19-0"></span>**Sa leve strane**

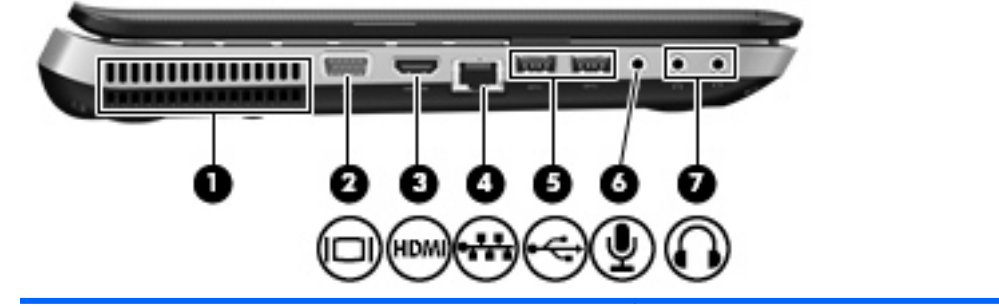

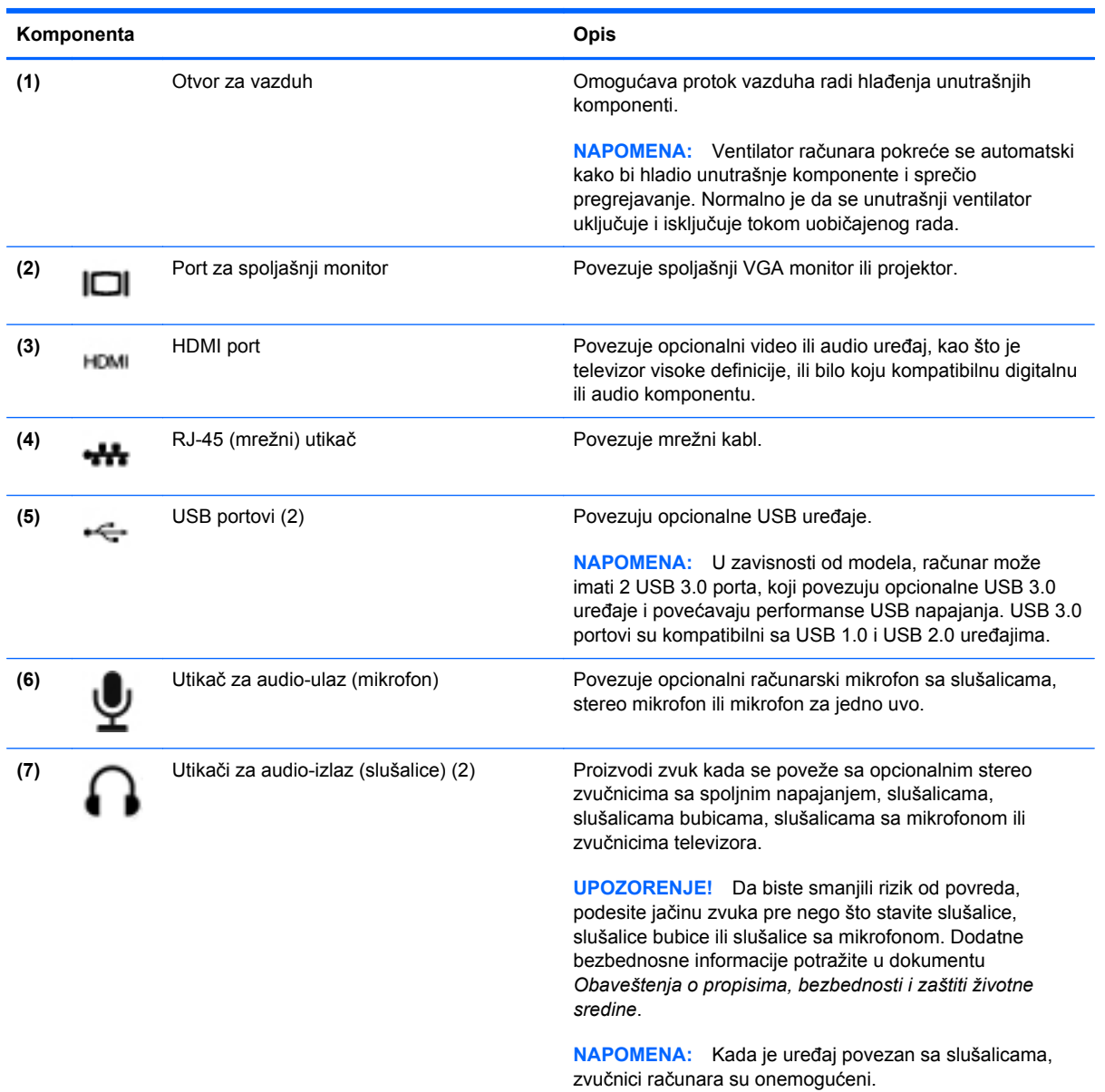

### <span id="page-20-0"></span>**Ekran**

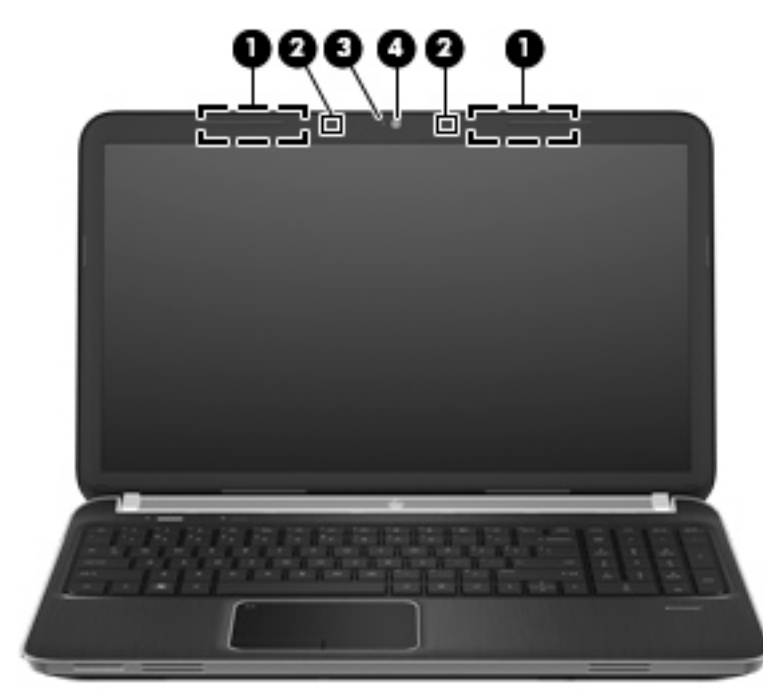

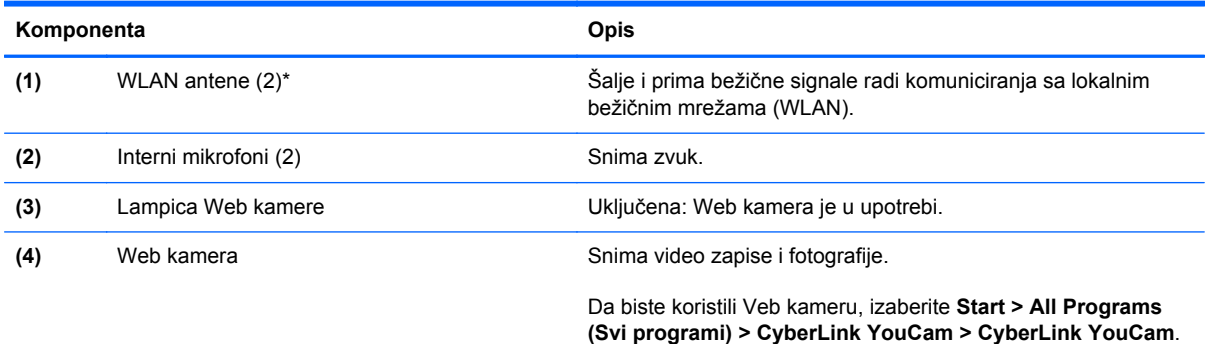

\*Ove antene nisu vidljive sa spoljne strane računara. Radi optimalnog prenosa ne zaklanjajte oblasti neposredno oko antena. Da biste videli obaveštenja o propisima za bežično povezivanje, pogledajte odeljak *Obaveštenja o propisima, bezbednosti i zaštiti životne sredine* koji se odnosi na vašu zemlju ili region. Ova obaveštenja nalaze se u odeljku "Pomoć i podrška".

# <span id="page-21-0"></span>**Sa zadnje strane**

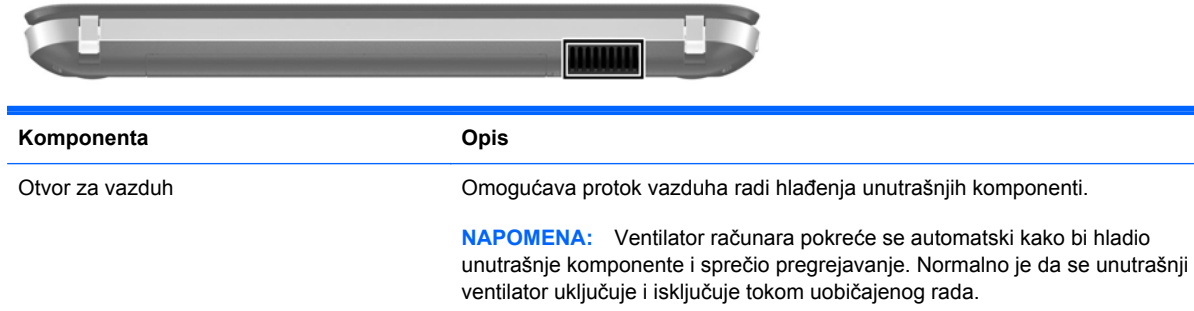

# <span id="page-22-0"></span>**Sa donje strane**

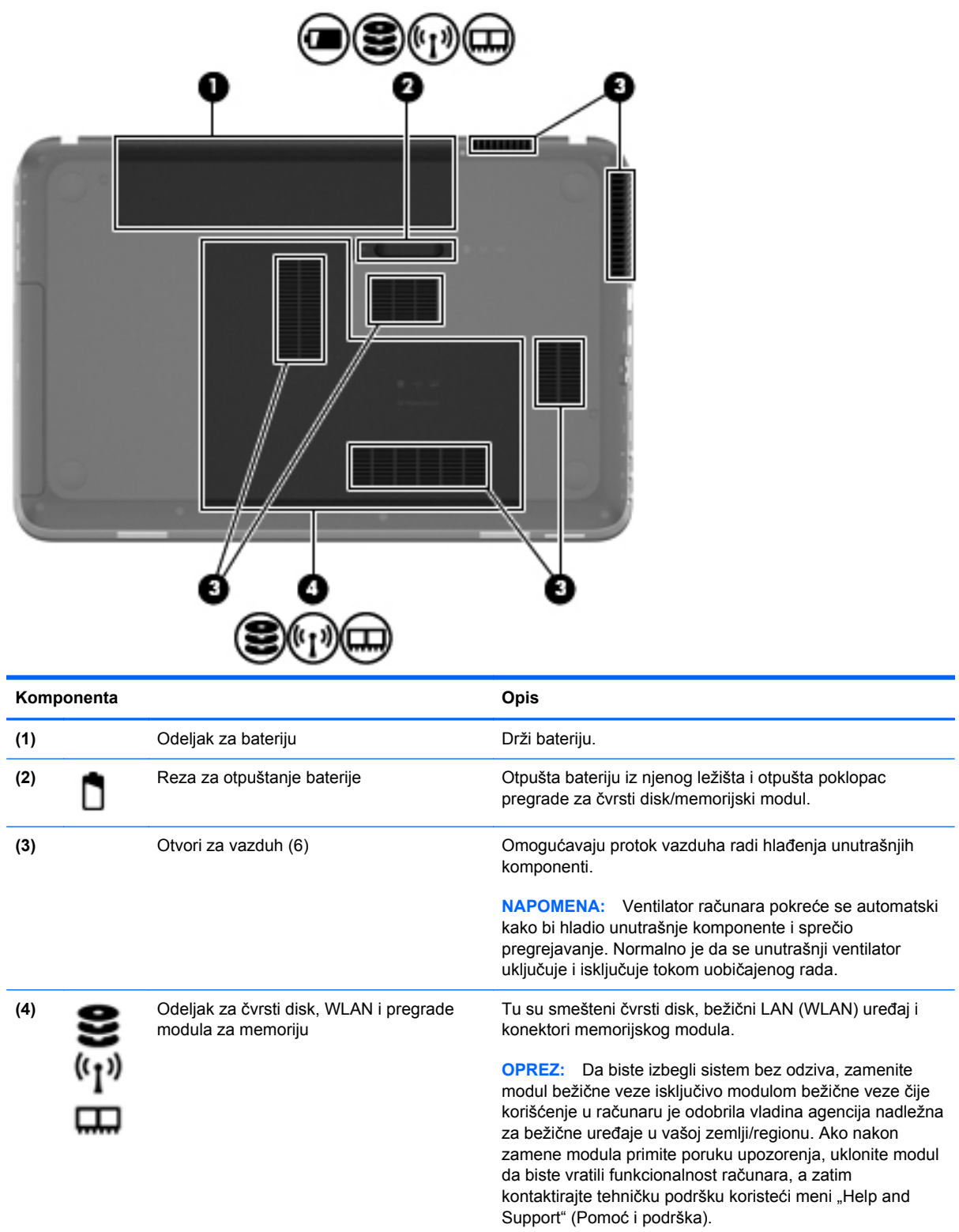

# <span id="page-23-0"></span>**3 Umrežavanje**

- Korišćenje dobavljač[a Internet usluga \(ISP\)](#page-24-0)
- [Povezivanje sa beži](#page-24-0)čnom mrežom

**NAPOMENA:** Internet hardverske i softverske funkcije variraju u zavisnosti od modela računara i vaše lokacije.

Računar može da podržava jedan ili oba tipa Internet pristupa:

- Bežični Za mobilni pristup Internetu možete da koristite bežičnu vezu. Pogledajte odeljak Povezivanje sa postojeć[om WLAN mrežom na stranici 18](#page-25-0) ili [Podešavanje nove WLAN mreže](#page-26-0) [na stranici 19.](#page-26-0)
- Ožičeni Možete da pristupite Internetu povezivanjem na ožičenu mrežu. Informacije o povezivanju na ožičenu mrežu potražite u *Referentnom vodiču za HP prenosne računare*.

## <span id="page-24-0"></span>**Korišćenje dobavljača Internet usluga (ISP)**

Pre nego što se povežete na Internet, morate da uspostavite ISP nalog. Kontaktirajte lokalnog dobavljača Internet usluga da biste kupili Internet usluge i modem. Dobavljač Internet usluga će vam pomoći da postavite modem, instalirate mrežni kabl kako biste povezali bežični računar i modem i testirali Internet uslugu.

**NAPOMENA:** Dobavljač Internet usluga će vam dati ID korisnika i lozinku kako biste pristupili Internetu. Zabeležite ove informacije i čuvajte ih na bezbednom mestu.

Sledeće funkcije će vam pomoći da podesite novi Internet nalog ili konfigurišete računar tako da koristi postojeći nalog:

- **Internet usluge i ponude (dostupne na nekim lokacijama)** ovaj uslužni program vam pomaže prilikom registrovanja novog Internet naloga i konfigurisanja računara za korišćenje postojećeg naloga. Da biste pristupili ovom uslužnom programu, izaberite **Start > All Programs** (Svi programi) **> Online Services** (Usluge na mreži) **> Get Online** (Povezivanje sa mrežom).
- **Ikone ISP-a (dostupno na nekim lokacijama)** ove ikone mogu da se prikazuju ili zasebno na Windows radnoj površini ili grupisane u fascikli na radnoj površini pod nazivom Online Services (Usluge na mreži). Da biste podesili novi Internet nalog ili konfigurisali računar da koristi postojeći nalog, kliknite dva puta na ikonu, a zatim pratite uputstva na ekranu.
- **Windows čarobnjak za povezivanje na Internet** možete da koristite Windows čarobnjak za povezivanje na Internet da biste se povezali na Internet u sledećim situacijama:
	- Već imate nalog kod ISP-a.
	- Nemate Internet nalog i želite da izaberete ISP-a na listi koja se nalazi u okviru čarobnjaka. (Lista dobavljača Internet usluga nije dostupna u svim regionima.)
	- Izabrali ste dobavljača Internet usluga koji nije na listi i on vam je dostavio informacije kao što je određena IP adresa i POP3 i SMTP postavke.

Da biste pristupili Windows čarobnjaku za povezivanje na Internet (Windows Connect to the Internet Wizard) i uputstvima kako se on koristi, izaberite **Start > Control Panel (Kontrolna tabla) > Network and Internet (Mreža i Internet) > Network and Sharing Center** (Centar za mrežu i deljenje).

**NAPOMENA:** Ukoliko se u okviru čarobnjaka od vas zatraži da odaberete da omogućite ili onemogućite Windows zaštitni zid, omogućite ga.

### **Povezivanje sa bežičnom mrežom**

Bežična tehnologija prenosi podatke preko radio talasa umesto preko žica. Vaš računar može biti opremljen jednim ili više od sledećih bežičnih uređaja:

- Uređaj za bežičnu lokalnu mrežu (WLAN)
- HP Mobile Broadband modul, uređaj za bežičnu regionalnu mrežu (WWAN) (samo na odabranim modelima)
- Bluetooth uređaj

<span id="page-25-0"></span>Više informacija o bežičnoj tehnologiji i povezivanju sa bežičnom mrežom potražite u *Referentnom vodiču za HP prenosne računare*, kao i u informacijama i vezama ka Web lokaciji koje se nalaze u odeljku "Pomoć i podrška".

### **Povezivanje sa postojećom WLAN mrežom**

- **1.** Uključite računar.
- **2.** Uverite se da je WLAN uređaj uključen.
- **3.** Kliknite na ikonu mreže koja se nalazi na krajnjoj desnoj strani trake zadataka, u polju za obaveštavanje.
- **4.** Izaberite mrežu sa kojom želite da se povežete.
- **5.** Kliknite **Connect** (Poveži se).
- **6.** Ukoliko se traži, unesite bezbednosni ključ.

### <span id="page-26-0"></span>**Podešavanje nove WLAN mreže**

Neophodna oprema:

- Modem za vezu širokog propusnog opsega (DSL ili kablovski) **(1)** i usluga brzog Interneta kupljena od dobavljača Internet usluge (ISP)
- Bežična mrežna skretnica (kupuje se dodatno) **(2)**
- Vaš novi bežični računar **(3)**

**NAPOMENA:** Neki modemi sadrže ugrađenu bežičnu mrežnu skretnicu. Proverite sa svojim ISPom kako biste utvrdili koji tip modema imate.

Ilustracija prikazuje primer završenog instaliranja WLAN mreže povezane na Internet. Kako vaša mreža raste, mogu se povezivati dodatni bežični i ožičeni računari radi pristupa Internetu.

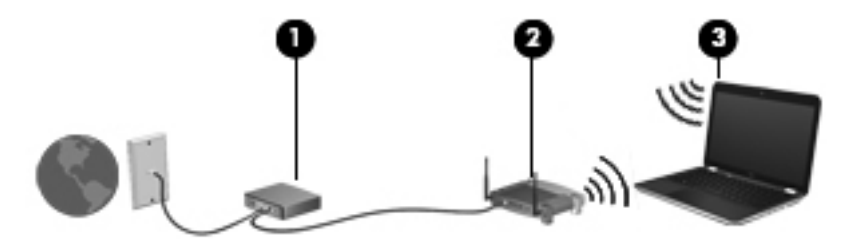

### <span id="page-27-0"></span>**Konfigurisanje bežične mrežne skretnice**

Pomoć pri podešavanju vašeg WLAN-a potražite u uputstvima dostavljenim od strane proizvođača vaše skretnice ili od vašeg ISP-a.

Operativni sistem Windows takođe obezbeđuje alatke koje vam pomažu u podešavanju nove bežične mreže. Da biste koristili Windows alatke za podešavanje mreže, izaberite **Start > Control Panel** (Kontrolna tabla) **> Network and Internet** (Mreža i Internet) **> Network and Sharing Center** (Centar za mrežu i deljenje) **> Set up a new connection or network** (Podesi novu vezu ili mrežu) **> Set up a new network** (Podesi novu mrežu). Zatim pratite uputstva sa ekrana.

**NAPOMENA:** Preporučuje se da novi bežični računar najpre povežete sa skretnicom koristeći mrežni kabl koji je dostavljen sa skretnicom. Kada se računar uspešno poveže na Internet, možete da isključite kabl, a zatim pristupite Internetu preko bežične mreže.

#### **Zaštita za vaš WLAN**

Kada postavljate WLAN ili pristupate postojećoj WLAN mreži, uvek uključite bezbednosne funkcije kako biste zaštitili svoju mrežu od neovlašćenog pristupa.

Više informacija o zaštiti WLAN mreže potražite u *Referentnom vodiču za HP prenosne računare*.

# <span id="page-28-0"></span>**4 Tastatura i pokazivački uređaji**

- Korišć[enje tastature](#page-29-0)
- Korišć[enje pokaziva](#page-33-0)čkih uređaja

# <span id="page-29-0"></span>**Korišćenje tastature**

### **Korišćenje akcijskih tastera**

Akcijski tasteri su prilagođene radnje dodeljene određenim tasterima na vrhu tastature. Ikone na tasterima od f1 do f4 i od f6 do f12 predstavljaju funkcije akcijskih tastera.

Da biste koristili akcijski taster, pritisnite i zadržite ovaj taster radi aktiviranja dodeljene funkcije.

**NAPOMENA:** Funkcija akcijskih tastera je fabrički omogućena. Ovu funkciju možete onemogućiti u programu "Setup Utility" (Uslužni program za instaliranje). Ako se ova funkcija onemogući u programu "Setup Utility" (Uslužni program za instaliranje), morate da pritisnete taster fn i akcijski taster da biste aktivirali dodeljenu funkciju.

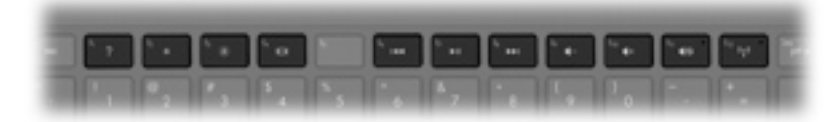

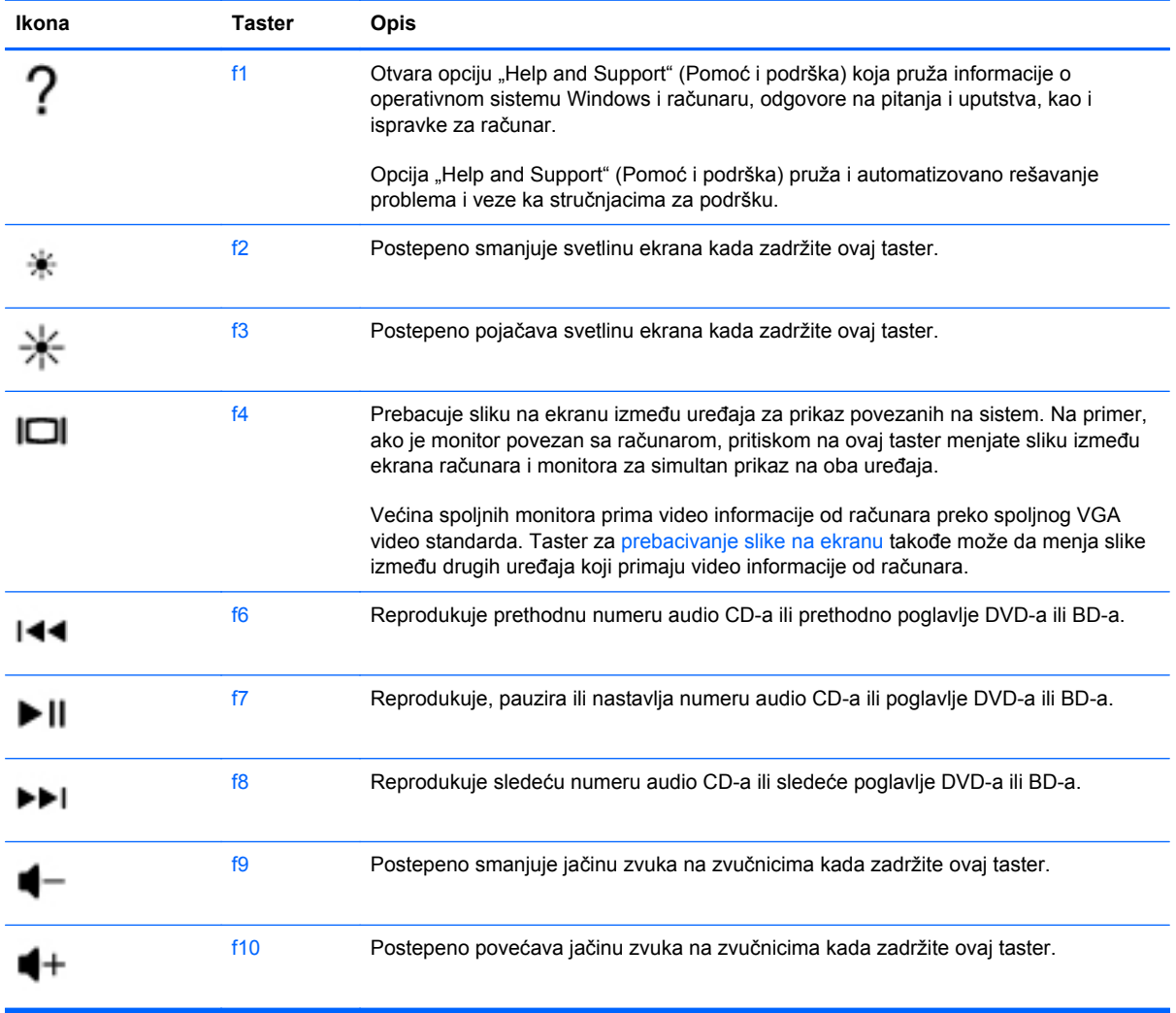

<span id="page-30-0"></span>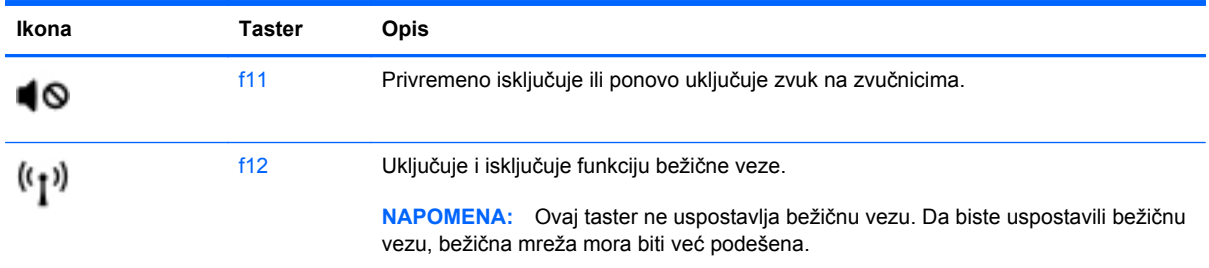

### **Korišćenje interventnih tastera**

Interventni taster predstavlja kombinaciju tastera fn **(1)** i tastera esc **(2)**, tastera b **(3)** ili tastera razmaknica **(4)**.

Da biste koristili interventni taster:

**▲** Nakratko pritisnite taster fn, a zatim i drugi taster iz kombinacije interventnog tastera.

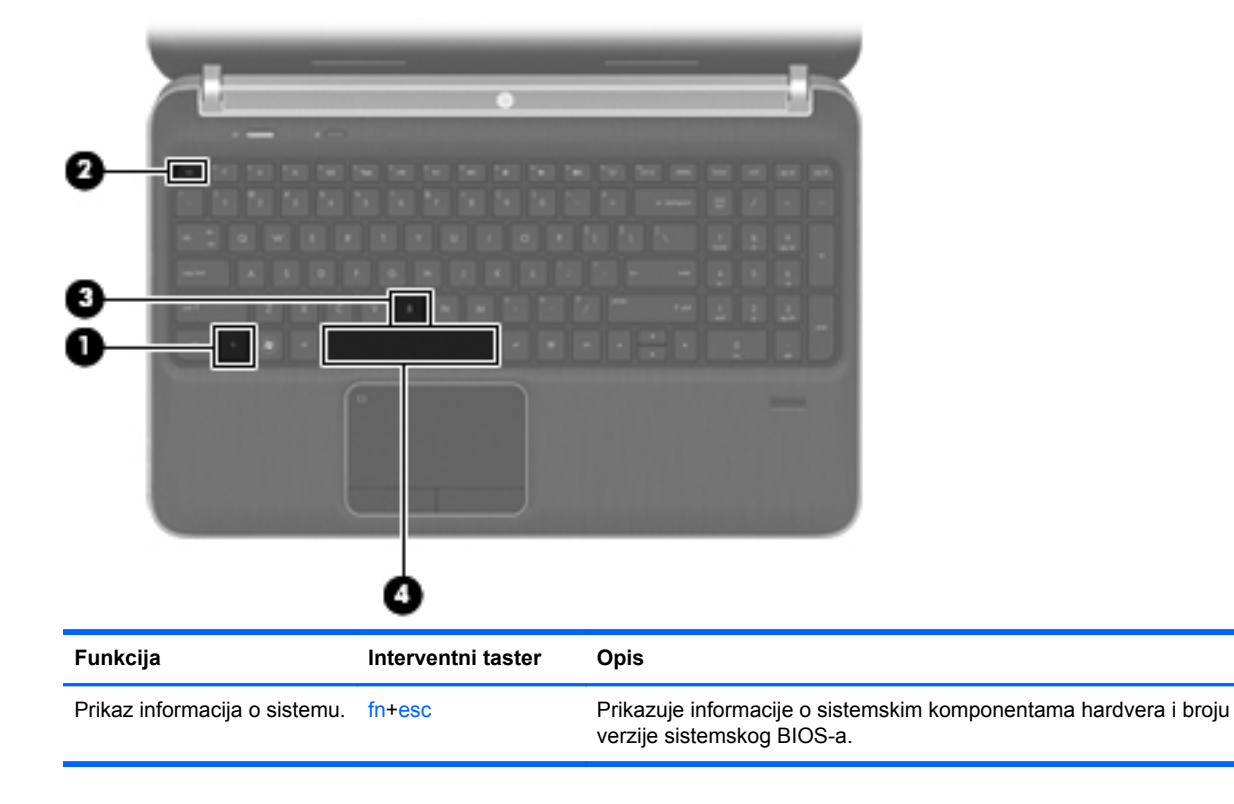

<span id="page-31-0"></span>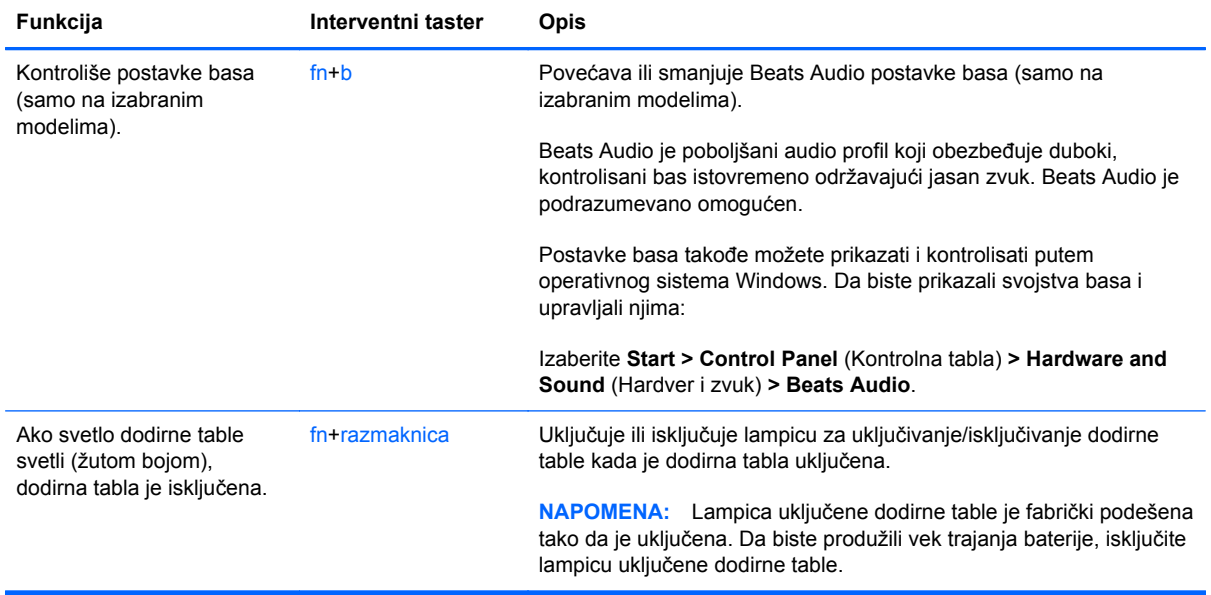

### **Korišćenje tastature**

Računar ima integrisanu numeričku tastaturu. Računar podržava i opcionalnu spoljašnju numeričku tastaturu ili opcionalnu spoljašnju tastaturu koja obuhvata numeričku tastaturu.

### **Korišćenje integrisane numeričke tastature**

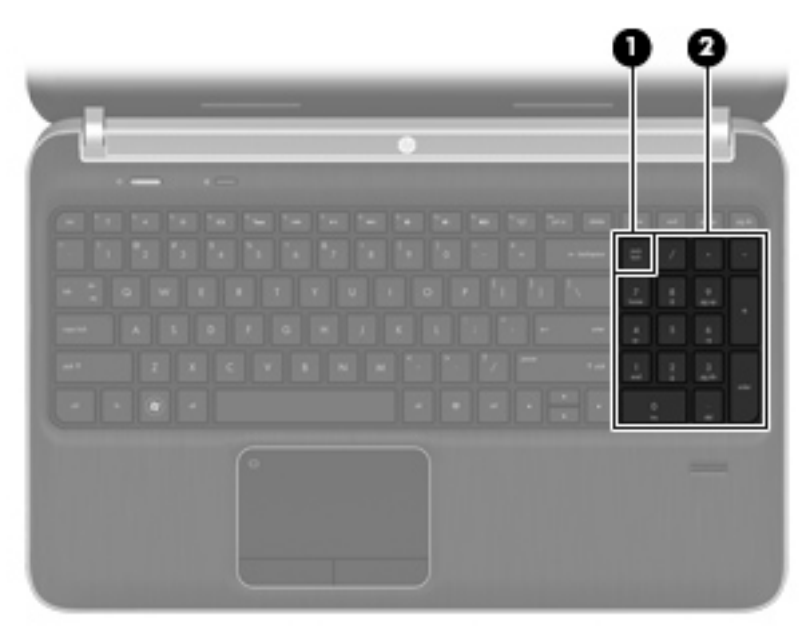

<span id="page-32-0"></span>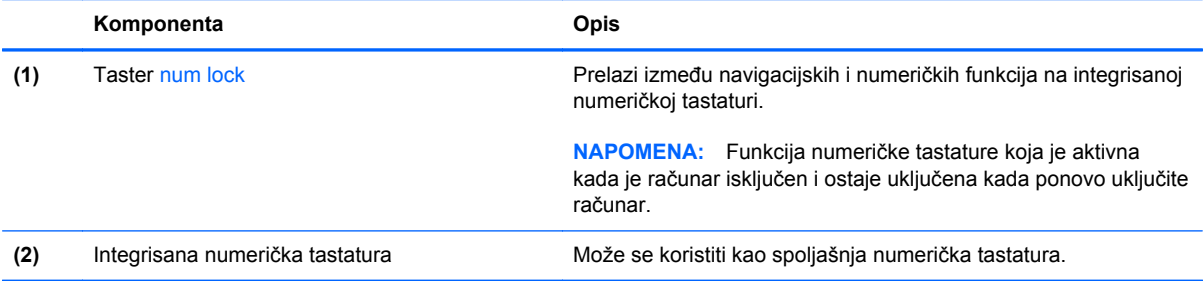

## <span id="page-33-0"></span>**Korišćenje pokazivačkih uređaja**

**NAPOMENA:** Osim pokazivačkih uređaja na računaru, možete da koristite spoljni USB miš (zasebno se prodaje) tako što ćete da priključiti na jedan od USB portova na računaru.

### **Podešavanje željenih opcija pokazivačkih uređaja**

Koristite opciju "Svojstva miša" u operativnom sistemu Windows® za prilagođavanje postavki pokazivačkih uređaja, kao što su konfiguracija dugmeta, brzina klika i opcije pokazivača.

Da biste pristupili svojstvima miša, izaberite **Start > Devices and Printers** (Uređaji i štampači). Zatim desnim tasterom miša kliknite na uređaj koji predstavlja vaš računar i izaberite **Mouse settings** (Postavke miša).

### **Korišćenje dodirne table**

Da biste pomerili pokazivač, prevucite prstom preko dodirne table u smeru u kome želite da se pokazivač pomeri. Koristite levo i desno dugme dodirne table kao dugme na spoljnom mišu.

### <span id="page-34-0"></span>**Uključivanje i isključivanje dodirne table**

Da biste uključili ili isključili dodirnu tablu, brzo dvaput dodirnite dugme za uključivanje/isključivanje dodirne table.

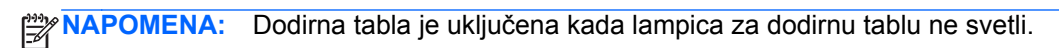

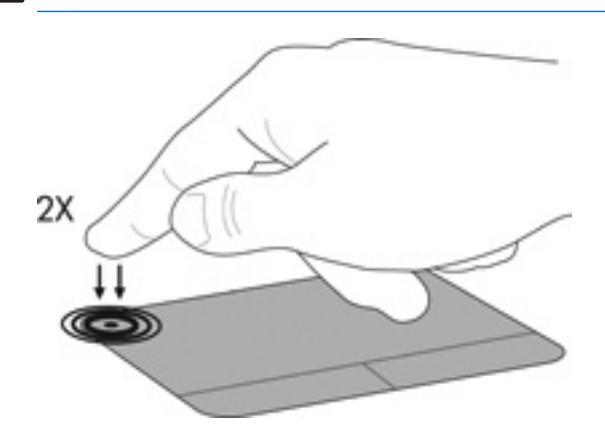

### **Navigacija**

Da biste pomerili pokazivač, prevucite prstom preko dodirne table u smeru u kome želite da se pokazivač pomeri.

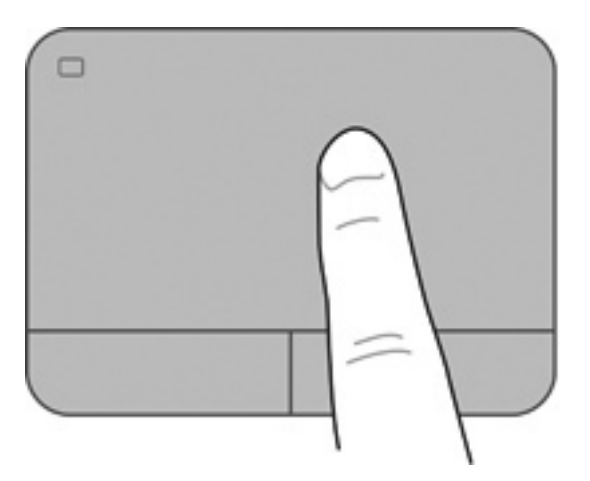

#### <span id="page-35-0"></span>**Izbor**

Koristite levo i desno dugme dodirne table kao odgovarajuće dugme na spoljnom mišu.

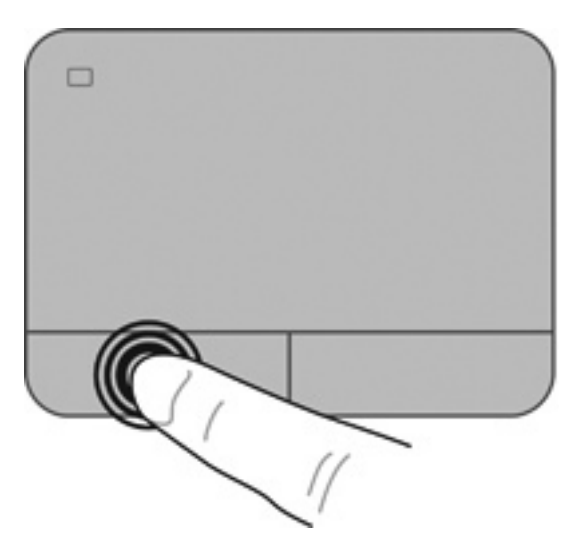

### **Korišćenje pokreta na dodirnoj tabli**

Dodirna tabla podržava različite pokrete. Da biste koristili pokrete na dodirnoj tabli, stavite dva prsta na dodirnu tablu istovremeno.

**WAPOMENA:** Pokreti na dodirnoj tabli nisu podržani u svim programima.

Da biste pogledali demonstraciju pokreta:

- **1.** Kliknite na ikonu **Merač napajanja** u polju za obaveštavanje, na krajnjoj desnoj strani trake zadataka.
- **2.** Kliknite desnim tasterom miša na ikonu **Synaptics Pointing Device** (Synaptics pokazivački uređaj) i izaberite stavku TouchPad Properties (Svojstva dodirne table).
- **3.** Izaberite pokret da biste aktivirali demonstraciju.

Da biste uključili i isključili pokrete:

- **1.** Kliknite na ikonu **Merač napajanja** u polju za obaveštavanje, na krajnjoj desnoj strani trake zadataka.
- **2.** Kliknite desnim tasterom miša na ikonu **Synaptics Pointing Device** (Synaptics pokazivački uređaj) i izaberite stavku **TouchPad Properties** (Svojstva dodirne table).
- **3.** Potvrdite izbor u polju pored pokreta koji želite da uključite ili isključite.
- **4.** Kliknite na dugme **Apply** (Primeni), a zatim na dugme **OK** (U redu).

#### <span id="page-36-0"></span>**Pomeranje**

Pomeranje je korisno za kretanje nadole ili nagore ili po strani na stranici ili slici. Da biste vršili pomeranje, postavite dva malo razdvojena prsta na dodirnu tablu i vucite ih preko nje potezima nagore, nadole, nalevo i nadesno.

**NAPOMENA:** Brzina pomeranja određena je brzinom prsta.

**NAPOMENA:** Pomeranje sa dva prsta omogućeno je u fabrici.

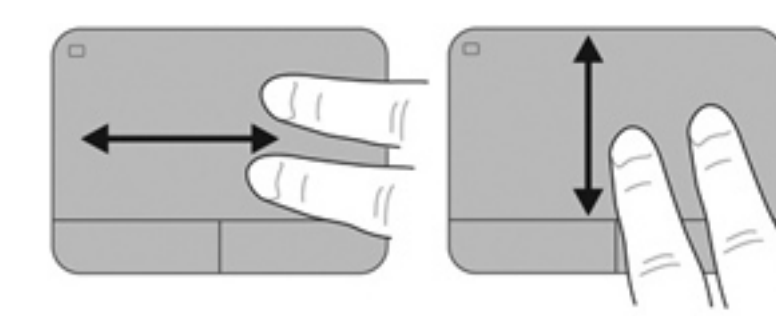

#### **Zumiranje primicanjem i odmicanjem prstiju**

Zumiranje primicanjem i odmicanjem prstiju dozvoljava da uveličate ili smanjite slike ili tekst.

- Uvećajte postavljanjem dva prsta zajedno na dodirnu tablu, a onda ih razdvojite.
- Umanjite postavljanjem dva prsta razdvojeno na dodirnu tablu, a onda ih spojite.

**NAPOMENA:** Primicanje prstiju/zumiranje je omogućeno u fabrici.

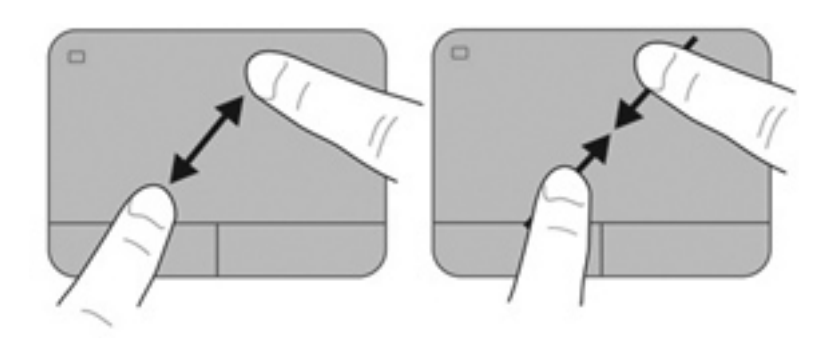

# <span id="page-37-0"></span>**5 Održavanje**

- [Umetanje ili uklanjanje baterije](#page-38-0)
- [Zamena ili nadogradnja](#page-39-0) čvrstog diska
- [Dodavanje ili zamena memorijskih modula](#page-43-0)

# <span id="page-38-0"></span>**Umetanje ili uklanjanje baterije**

**NAPOMENA:** Dodatne informacije o korišćenju baterije potražite u *Referentnom vodiču za HP prenosne računare*.

Za umetanje baterije:

- **1.** Okrenite računar naopako na ravnoj površini tako da ležište za bateriju bude okrenuto ka vama.
- **2.** Poravnajte bateriju **(1)** sa spoljnom ivicom odeljka za bateriju.
- **3.** Rotirajte bateriju **(2)** u odeljak za bateriju dok ne legne na mesto. Reza za otpuštanje baterije automatski zaključava bateriju u ležištu.

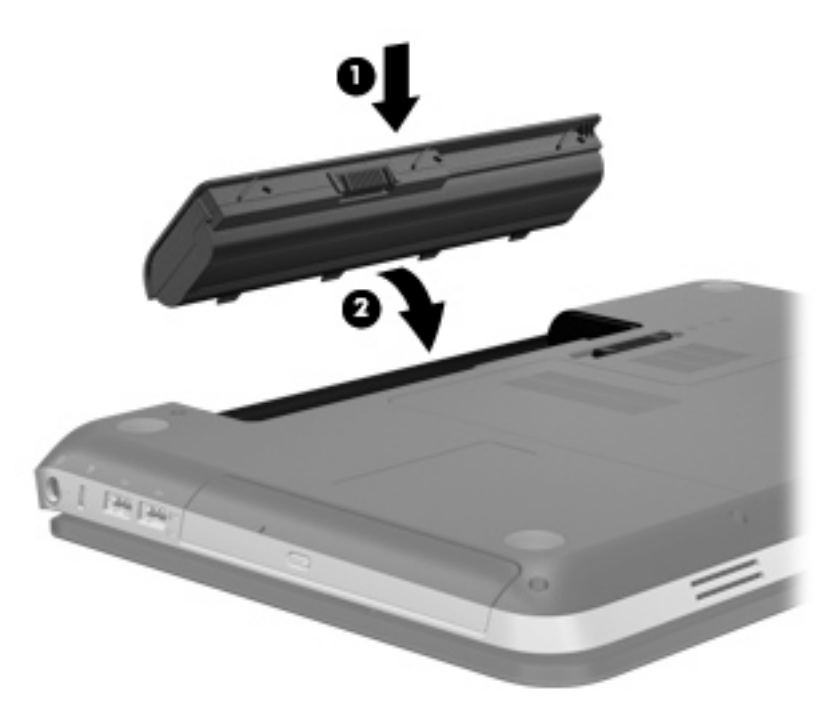

Za uklanjanje baterije:

**OPREZ:** Ukoliko uklonite bateriju koja predstavlja jedini izvor napajanja za računar, može doći do gubitka informacija. Da biste sprečili gubitak informacija, sačuvajte sve na čemu ste radili i pokrenite stanje hibernacije ili isključite računar iz operativnog sistema Windows pre nego što uklonite bateriju.

- **1.** Okrenite računar naopako i postavite ga na ravnu površinu.
- **2.** Gurnite rezu za otpuštanje baterije **(1)** da biste oslobodili bateriju.

**NAPOMENA:** Reza za otpuštanje baterije automatski se vraća u početni položaj.

<span id="page-39-0"></span>**3.** Okrenite bateriju **(2)** nagore i izvadite je iz računara **(3)**.

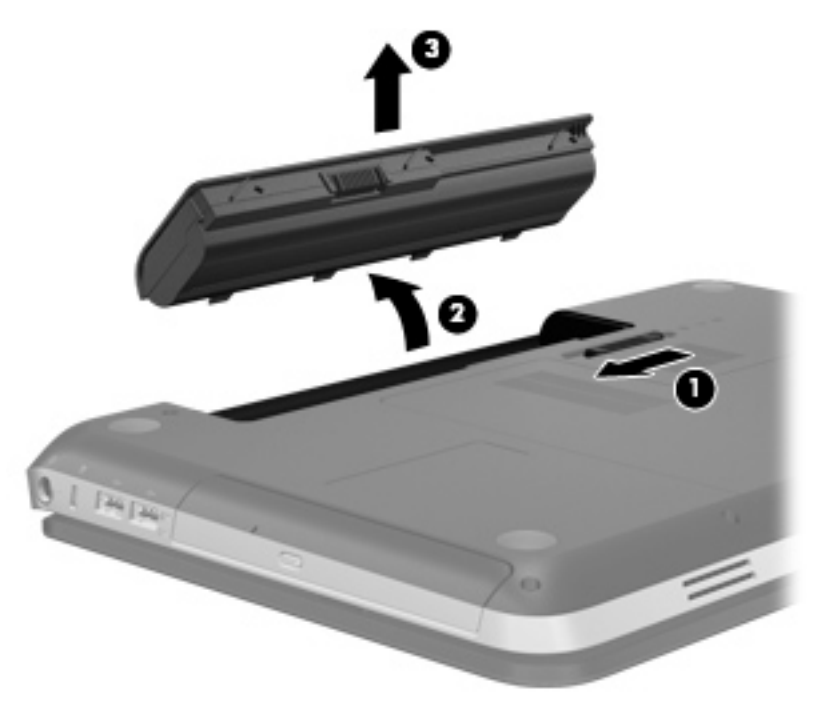

## **Zamena ili nadogradnja čvrstog diska**

**OPREZ:** Da biste sprečili gubitak informacija ili sistem bez odziva:

Isključite računar pre uklanjanja čvrstog diska iz ležišta čvrstog diska. Nemojte uklanjati čvrsti disk dok računar radi ili je u stanju spavanja ili hibernaciji.

Ako niste sigurni da li je računar isključen ili u stanju hibernacije, uključite ga pritiskom na dugme za napajanje. Zatim isključite računar iz operativnog sistema.

### **Uklanjanje čvrstog diska**

- **1.** Sačuvajte ono što ste uradili i isključite računar.
- **2.** Iskopčajte sve spoljne uređaje spojene sa računarom.
- **3.** Iskopčajte kabl za napajanje iz utičnice naizmenične struje.
- **4.** Na ravnoj površini okrenite računar naopako.
- **5.** Uklonite bateriju iz računara.

**NAPOMENA:** Za više informacija pogledajte prethodni odeljak [Umetanje ili uklanjanje baterije](#page-38-0) [na stranici 31.](#page-38-0)

**6.** Povucite rezu za otpuštanje baterije **(1)** dok se poklopac ne otpusti, a zatim podignite i uklonite poklopac **(2)**.

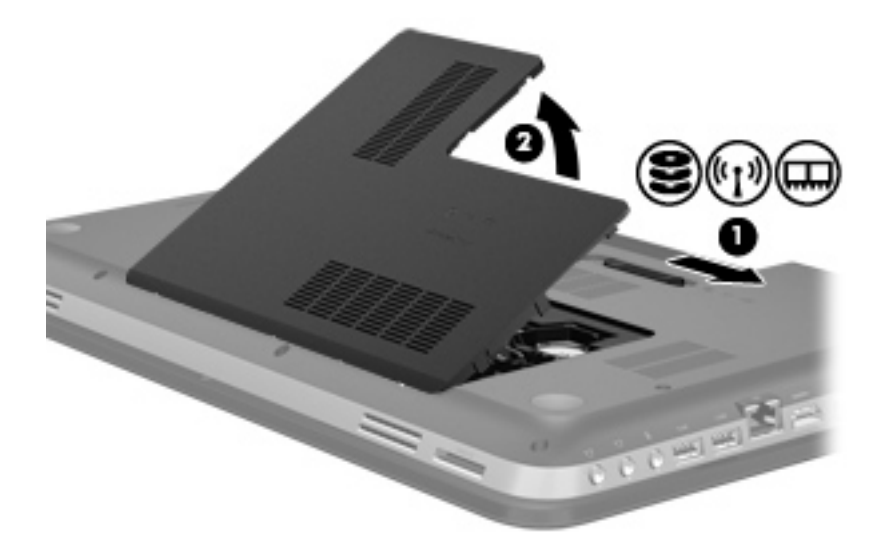

- **7.** Isključite kabl čvrstog diska **(1)** iz računara.
- **8.** Uklonite 4 zavrtnja čvrstog diska **(2)**.
- **9.** Podignite čvrsti disk **(3)** izvan ležišta.

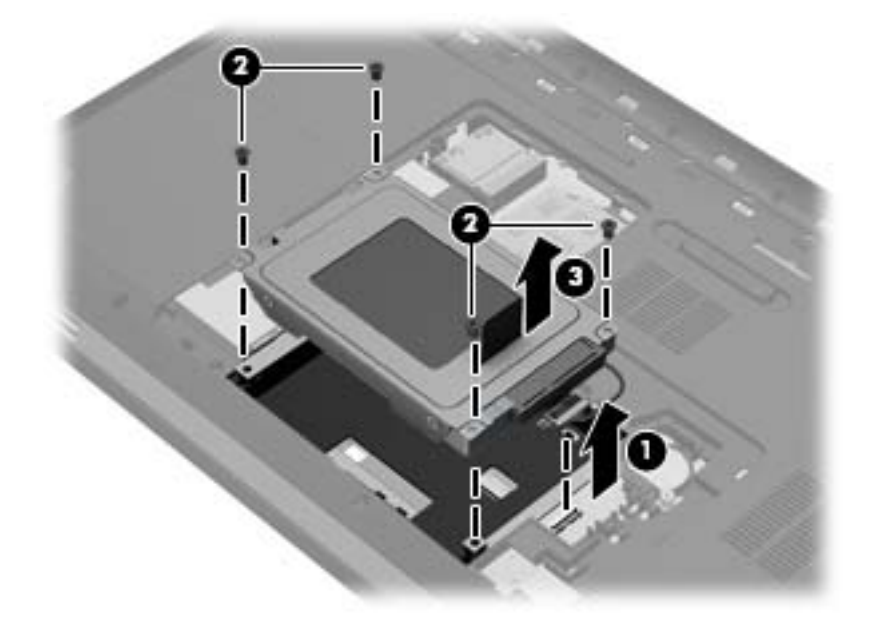

### <span id="page-41-0"></span>**Instaliranje čvrstog diska**

- **1.** Umetnite čvrsti disk **(1)** u njegovo ležište.
- **2.** Vratite 4 zavrtnja čvrstog diska **(2)**.
- **3.** Povežite kabl čvrstog diska **(3)** sa računarom.

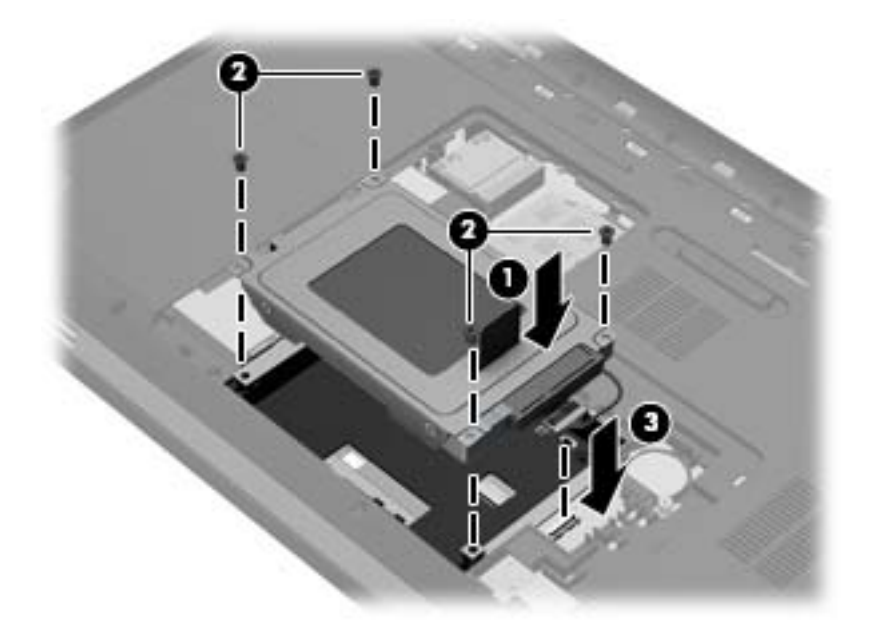

- **4.** Zamena poklopca čvrstog diska:
	- **a.** Okrenite bateriju ka sebi, postavite poklopac čvrstog diska **(1)** pod ugao od 45 stepeni u odnosu na površinu računara tako da se nožice na donjoj strani poklopca poravnaju sa odgovarajućim slotovima na računaru.
	- **b.** Nežno pritisnite poklopac čvrstog diska **(2)** nadole sa leve i desne strane poklopca dok on ne legne na mesto.

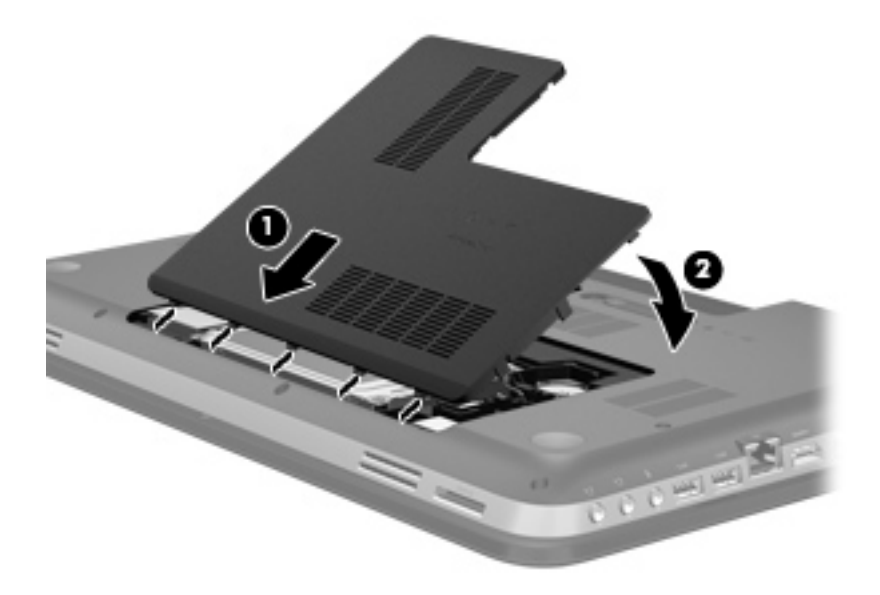

**5.** Vratite bateriju.

- **6.** Okrenite računar tako da desna strana bude okrenuta nagore, a zatim ponovo priključite spoljno napajanje i spoljne uređaje.
- **7.** Uključite računar.

## <span id="page-43-0"></span>**Dodavanje ili zamena memorijskih modula**

Računar ima dva slota za memorijske module. Slotovi za memorijske module nalaze se sa donje strane računara ispod poklopca čvrstog diska. Kapacitet memorije računara može se povećati dodavanjem memorijskog modula ili zamenom postojećeg memorijskog modula u nekom od slotova za memorijski modul.

- **UPOZORENJE!** Da biste umanjili rizik od strujnog udara i oštećenja opreme, iskopčajte kabl za napajanje i uklonite sve baterije pre instaliranja memorijskog modula.
- **OPREZ:** Elektrostatičko pražnjenje (ESD) može da ošteti elektronske komponente. Pre započinjanja bilo kakve procedure, obavezno ispraznite statički elektricitet dodirivanjem uzemljenog metalnog objekta.

Da biste dodali ili zamenili memorijski modul:

**OPREZ:** Da biste sprečili gubitak informacija ili sistem bez odziva:

Isključite računar pre dodavanja ili zamene memorijskih modula. Ne uklanjajte memorijski modul dok je računar uključen, u stanju spavanja ili hibernacije.

Ako niste sigurni da li je računar isključen ili u stanju hibernacije, uključite ga pritiskom na dugme za napajanje. Zatim isključite računar iz operativnog sistema.

- **1.** Sačuvajte ono što ste uradili i isključite računar.
- **2.** Iskopčajte sve spoljne uređaje spojene sa računarom.
- **3.** Iskopčajte kabl za napajanje iz utičnice naizmenične struje.
- **4.** Na ravnoj površini okrenite računar naopako.
- **5.** Uklonite bateriju iz računara.
- NAPOMENA: Za više informacija pogledajte prethodni odeljak [Umetanje ili uklanjanje baterije](#page-38-0) [na stranici 31.](#page-38-0)
- **6.** Slide the battery release latch **(1)** until the cover is released, and then lift up and remove the cover **(2)**.

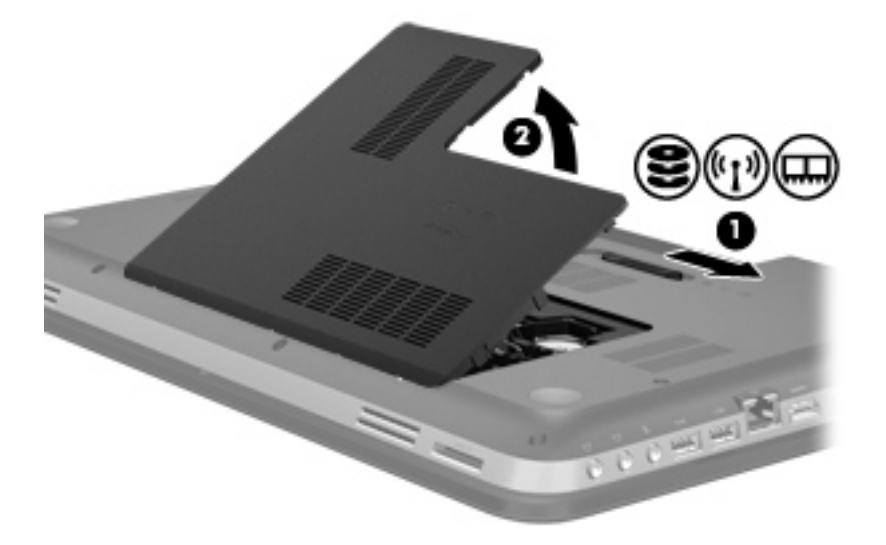

- <span id="page-44-0"></span>**7.** Ako vršite zamenu memorijskog modula, uklonite postojeći memorijski modul:
	- **a.** Povucite nožice **(1)** na svakoj strani memorijskog modula.

Memorijski modul se izdiže.

- **b.** Prihvatite ivicu memorijskog modula **(2)** i nežno ga izvadite iz utora za memorijski modul.
	- **OPREZ:** Da biste sprečili oštećenja memorijskog modula, držite ga samo za ivice. Ne dodirujte komponente memorijskog modula.

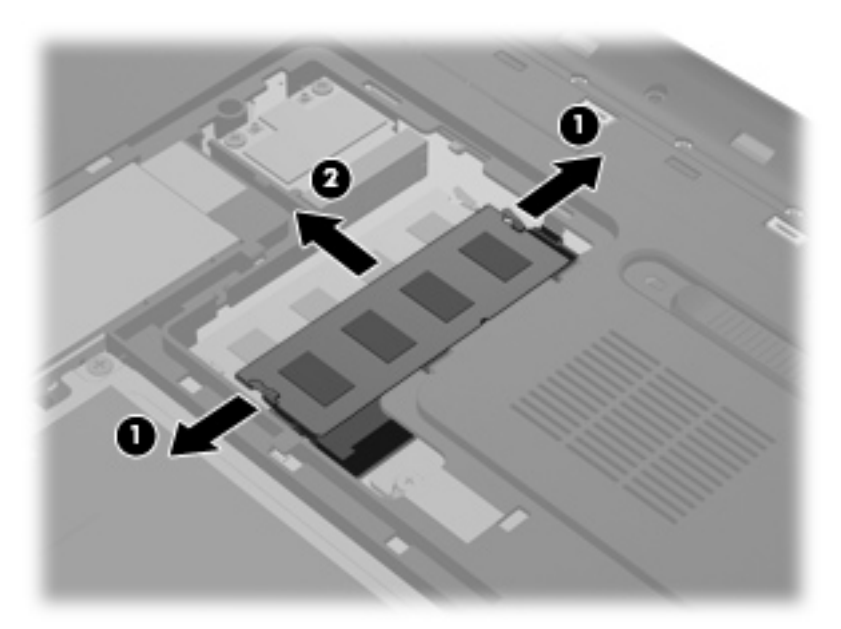

Da biste zaštitili memorijski modul nakon uklanjanja, čuvajte ga u kutiji bezbednoj od elektrostatičkog pražnjenja.

**8.** Umetnite novi memorijski modul:

**OPREZ:** Da biste sprečili oštećenja memorijskog modula, držite ga samo za ivice. Ne dodirujte komponente memorijskog modula.

- **a.** Poravnajte narezanu ivicu **(1)** memorijskog modula sa nožicom na utoru za memorijski modul.
- **b.** Držeći memorijski modul pod uglom od 45 stepeni u odnosu na površinu odeljka za memorijski modul, pritisnite modul **(2)** u utor za memorijski modul dok ne legne na mesto.
- **c.** Nežno pritisnite memorijski modul **(3)** nadole, ravnomerno primenjujući pritisak na levu i desnu ivicu memorijskog modula, dok nožice ne legnu na mesto.

**OPREZ:** Da biste izbegli oštećenja memorijskog modula, nikako ga ne savijajte.

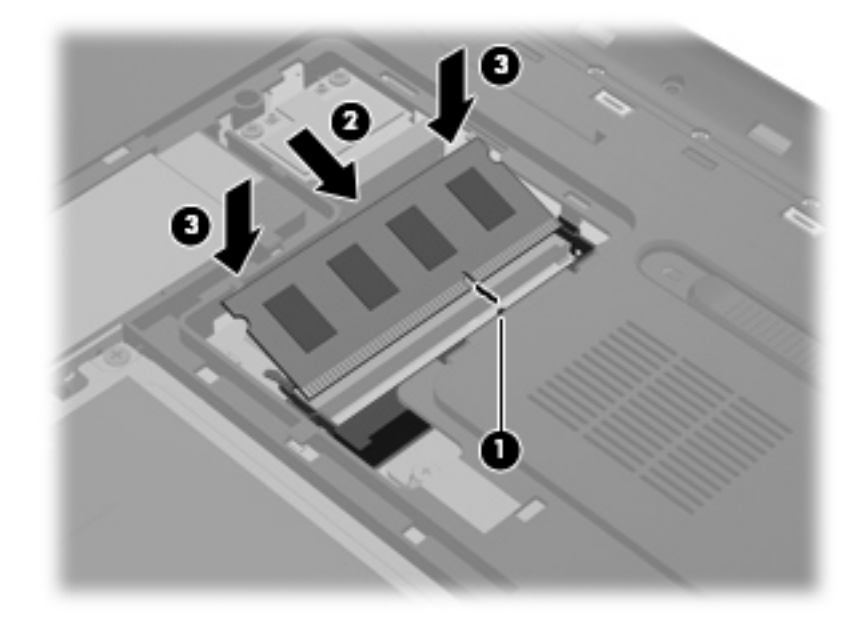

- **9.** Zamena poklopca pregrade za memorijski modul:
	- **a.** Okrenite bateriju ka sebi, postavite poklopac pregrade za memorijski modul **(1)** pod ugao od 45 stepeni u odnosu na površinu računara tako da se nožice na donjoj strani poklopca poravnaju sa odgovarajućim slotovima na računaru.
	- **b.** Nežno pritisnite poklopac **(2)** nadole sa leve i desne strane poklopca dok on ne legne na mesto.

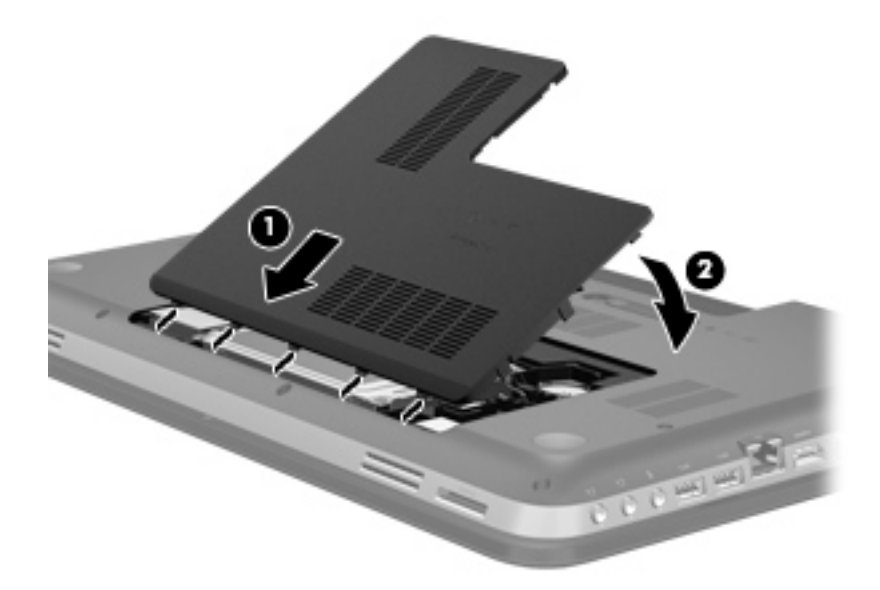

- **10.** Vratite bateriju.
- **11.** Okrenite računar tako da desna strana bude okrenuta nagore, a zatim ponovo priključite spoljno napajanje i spoljne uređaje.
- **12.** Uključite računar.

# <span id="page-46-0"></span>**6 Izrada rezervnih kopija i oporavak**

- Vrać[anje u prvobitno stanje](#page-47-0)
- [Kreiranje medija za vra](#page-48-0)ćanje u prvobitno stanje
- Vrać[anje sistema u prvobitno stanje](#page-49-0)
- [Izrada rezervnih kopija i oporavak informacija](#page-51-0)

Računar sadrži alatke koje obezbeđuju operativni sistem i HP kako biste mogli bezbedno da sačuvate svoje informacije i povratite ih ako nekad bude potrebno.

Ovo poglavlje sadrži informacije o sledećim temama:

- Kreiranje kompleta diskova za oporavak ili fleš diska za oporavak (funkcija softvera HP Recovery Manager)
- Vraćanje sistema u prvobitno stanje (sa particije, diskova za oporavak ili fleš diska za oporavak)
- Izrada rezervnih kopija podataka
- Oporavak programa ili upravljačkog programa

## <span id="page-47-0"></span>**Vraćanje u prvobitno stanje**

Ako dođe do greške na čvrstom disku, da biste vratili sistem na fabričke vrednosti, potrebno je da napravite diskove za oporavak ili fleš disk za oporavak, a za to možete koristiti HP Recovery Manager. HP vam preporučuje da koristite ovaj softver za kreiranje kompleta diskova za oporavak ili fleš diska za oporavak odmah nakon podešavanja vašeg računara.

Ako iz nekog drugog razloga morate da vratite sistem na prvobitne vrednosti, to možete da uradite pomoću HP particije za oporavak (samo kod određenih modela), a za to vam nisu potrebni diskovi za oporavak niti fleš disk za oporavak. Da biste proverili da li postoji particija za oporavak, izaberite meni **Start**, kliknite desnim tasterom na stavku **Računar**, pa na **Upravljanje**, a zatim na **Upravljanje diskom**. Ako je particija za oporavak prisutna, disk jedinica za oporavak (Recovery) će biti navedena u prozoru.

**OPREZ:** HP Recovery Manager (particija, diskovi ili fleš disk) vraća u prvobitno stanje samo softver koji je unapred fabrički instaliran. Softver koji nije obezbeđen zajedno sa računarom mora se ponovo ručno instalirati.

**NAPOMENA:** Diskovi za oporavak se isporučuju ukoliko računar nema particiju za oporavak.

## <span id="page-48-0"></span>**Kreiranje medija za vraćanje u prvobitno stanje**

HP preporučuje kreiranje kompleta diskova za oporavak ili fleš diska za oporavak kako biste bili sigurni da možete da vratite računar u prvobitno fabričko stanje ukoliko dođe do kvara čvrstog diska ili, iz nekog razloga, ne možete da vratite prvobitne vrednosti pomoću alatki za oporavak particije. Kreirajte ove diskove ili fleš disk nakon prvobitnog podešavanja računara.

**NAPOMENA:** HP Recovery Manager dozvoljava kreiranje samo jednog kompleta diskova za oporavak ili jednog fleš diska. Pažljivo rukujte ovim diskovima ili fleš diskom i čuvajte ih na sigurnom mestu.

**[***"\*\** **NAPOMENA:** Ako vaš računar ne sadrži integrisanu optičku disk jedinicu, za kreiranje diskova za oporavak možete da upotrebite opcionalnu spoljašnju disk jedinicu (kupuje se zasebno) ili da sa Veb lokacije HP-a kupite diskove za oporavak računara. Ukoliko koristite spoljnu optičku disk jedinicu, ona mora biti povezana direktno na USB port na računaru, a ne na USB port na nekom drugom spoljnom uređaju, kao što je čvorište.

Smernice:

● Kupite DVD-R, DVD+R, DVD-R DL ili DVD+R DL diskove visokog kvaliteta.

**MAPOMENA:** Diskovi za pisanje i čitanje, kao što su CD-RW, DVD±RW, dvoslojni DVD±RW i BD-RE (prepisivi Blu-ray diskovi) diskovi, nisu kompatibilni sa softverom HP Recovery Manager.

- Tokom ovog procesa računar mora biti povezan na napajanje naizmeničnom strujom.
- Samo jedan komplet diskova za oporavak ili jedan fleš disk za oporavak može biti kreiran za jedan računar.

**NAPOMENA:** Ako kreirate diskove za oporavak, numerišite svaki disk pre nego što ga stavite u optički uređaj.

● Ako je potrebno, možete napustiti program pre nego što dovršite kreiranje diskova za oporavak ili fleš diska za oporavak. Sledeći put kada otvorite HP Recovery Manager, bićete upitani da li želite da nastavite proces kreiranja diskova.

Da biste kreirali komplet diskova za oporavak ili fleš diska za oporavak:

- **1.** Izaberite **Start > Svi programi > HP > HP Recovery Manager > HP Recovery Media Creation**.
- **2.** Pratite uputstva na ekranu.

## <span id="page-49-0"></span>**Vraćanje sistema u prvobitno stanje**

Uz softver HP Recovery Manager možete da popravite računar ili da ga vratite u prvobitno fabričko stanje. HP Recovery Manager koristi diskove za oporavak, fleš disk za oporavak ili particiju čvrstog diska namenjenu za oporavak (samo kod određenih modela).

**NAPOMENA:** Vraćanje sistema u prvobitno stanje je potrebno izvršiti ukoliko je došlo do kvara čvrstog diska ili ako svi pokušaji ispravljanja funkcionalnih problema računara zakažu. Vraćanje sistema u prvobitno stanje bi trebalo koristiti samo kao krajnju meru za rešavanje problema na računaru.

Imajte na umu sledeće prilikom vraćanja sistema u prvobitno stanje:

- Možete da vratite u prvobitno stanje samo onaj sistem za koji ste prethodno napravili rezervnu kopiju. HP preporučuje da koristite softver Recovery Manager za kreiranje kompleta diskova za oporavak ili fleš diska za oporavak odmah nakon prvobitnog podešavanja računara.
- Windows ima svoje ugrađene funkcije za popravku, kao što je Oporavak sistema. Ako već niste isprobali ove funkcije, pokušajte sa njima pre nego što upotrebite softver HP Recovery Manager.
- HP Recovery Manager vraća samo onaj softver koji je prvobitno fabrički instaliran. Softver koji nije isporučen uz računar mora biti preuzet sa Veb lokacije proizvođača ili reinstaliran sa diskova koje je proizvođač obezbedio.

### **Vraćanje u prvobitno stanje pomoću particije namenjene za oporavak (samo kod određenih modela)**

Kada koristite particiju namenjenu za oporavak, tokom ovog postupka imate mogućnost da napravite rezervne kopije slika, muzike, audio i video zapisa, filmova, snimljenih TV emisija, dokumenata, radnih listova i prezentacija, e-pošte, omiljenih Internet lokacija i postavki.

Za vraćanje računara u prvobitno stanje pomoću particije za oporavak, pratite sledeće korake:

- **1.** Pristupite softveru HP Recovery Manager na neki od sledećih načina:
	- Izaberite **Start > All Programs** (Svi programi) **> HP > HP Recovery Manager > HP Recovery Manager**.

– ili –

- Uključite ili ponovo pokrenite računar, a zatim pritisnite taster esc dok je na dnu ekrana prikazana poruka "Pritisnite taster ESC za prikaz polaznog menija". Zatim pritisnite f11 dok je na ekranu prikazana poruka "F11 (System Recovery)" (F11 oporavak sistema).
- **2.** Izaberite stavku **System Recovery** (Oporavak sistema) u prozoru programa HP Recovery Manager.
- **3.** Pratite uputstva na ekranu.

### <span id="page-50-0"></span>**Vraćanje u prvobitno stanje pomoću medija za oporavak**

- **1.** Ako je moguće, izradite rezervne kopije svih ličnih datoteka.
- **2.** Umetnite prvi disk za oporavak u optičku disk jedinicu na računaru ili na opcionalnu spoljašnju optičku disk jedinicu, a zatim ponovo pokrenite računar.

– ili –

Umetnite fleš disk za oporavak u USB port na računaru, a zatim ponovo pokrenite računar.

- **NAPOMENA:** Ako se pri ponovnom pokretanju računara ne otvori automatski program HP Recovery Manager, mora da se promeni redosled podizanja sistema.
- **3.** Pritisnite taster **f**9 pri pokretanju sistema.
- **4.** Izaberite optičku disk jedinicu ili fleš disk.
- **5.** Pratite uputstva na ekranu.

### **Promena redosleda podizanja sistema računara**

Da biste promenili redosled podizanja sistema za diskove za oporavak:

- **1.** Ponovo pokrenite računar.
- **2.** Pritisnite esc dok se računar ponovo pokreće, a zatim pritisnite f9 da biste videli opcije podizanja sistema.
- **3.** U prozoru sa opcijama podizanja sistema izaberite **Internal CD/DVD ROM Drive** (Interna CD/ DVD ROM disk jedinica).

Da biste promenili redosled podizanja sistema za fleš disk:

- **1.** Ubacite fleš disk u USB port.
- **2.** Ponovo pokrenite računar.
- **3.** Pritisnite esc dok se računar ponovo pokreće, a zatim pritisnite f9 da biste videli opcije podizanja sistema.
- **4.** Izaberite fleš disk u prozoru sa opcijama podizanja sistema.

## <span id="page-51-0"></span>**Izrada rezervnih kopija i oporavak informacija**

Jako je važno da napravite rezervne kopije svojih datoteka i čuvate novi softver na sigurnom mestu. Uporedo sa dodavanjem novog softvera nastavite sa kreiranjem rezervnih kopija.

U kojoj meri ćete moći da oporavite svoj sistem zavisi od toga koliko je ažurna vaša rezervna kopija.

**NAPOMENA:** Potrebno je izvršiti oporavak sa najnovije rezervne kopije ukoliko je računar napadnut virusom ili ako otkaže jedna od važnijih komponenti sistema. Kako biste rešili probleme sa računarom, trebalo bi da pokušate da izvršite oporavak sistema pre nego što pokušate sa vraćanjem sistema u prvobitno stanje.

Možete da izradite rezervnu kopiju vaših podataka na spoljašnjoj optičkoj disk jedinici, mrežnoj disk jedinici ili diskovima. Izradite rezervne kopije vašeg sistema u sledećim momentima:

U redovno zakazanim periodima

**SAVET:** Podesite podsetnike za izradu periodičnih rezervnih kopija vaših podataka.

- Pre popravke računara ili vraćanja u prethodno stanje
- Pre dodavanja ili modifikovanja hardvera ili softvera

#### Smernice:

- Kreirajte referentne tačke za obnavljanje sistema uz pomoć funkcije Windows® oporavak sistema i povremeno ih kopirajte na optički disk ili spoljnu disk jedinicu. Više informacija o korišćenju sistemskih tačaka za vraćanje potražite u odeljku Korišć[enje Windows ta](#page-53-0)čaka za vrać[anje sistema u prvobitno stanje na stranici 46](#page-53-0).
- Skladištite lične datoteke u biblioteku "Dokumenti" i periodično izrađujte rezervne kopije ove fascikle.
- Sačuvajte svoje prilagođene postavke u prozoru, traci sa alatima ili traci sa menijima beleženjem snimka vaših postavki. Ovaj snimak vam može uštedeti vreme u slučaju da morate ponovo da unosite svoje željene opcije.

Da biste kreirali snimak ekrana:

- **1.** Prikažite ekran koji želite da sačuvate.
- **2.** Kopirajte sliku ekrana:

Da biste kopirali samo aktivni prozor, pritisnite alt+prt sc.

Da biste kopirali ceo ekran, pritisnite prt sc.

- **3.** Otvorite dokument za obradu teksta, a zatim kliknite na **Edit (Uredi) > Paste (Nalepi)**. Slika ekrana se dodaje u dokument.
- **4.** Sačuvajte i odštampajte dokument.

### <span id="page-52-0"></span>**Korišćenje Windows rezervne kopije i obnavljanja**

Smernice:

- Proverite da li je računar uključen u napajanje naizmeničnom strujom pre pokretanja procesa izrade rezervnih kopija.
- Ostavite dovoljno vremena da se proces izrade rezervnih kopija završi. U zavisnosti od veličine datoteka, to može da potraje više od jednog sata.

Da biste izradili rezervnu kopiju:

- **1.** Izaberite **Start > Kontrolna tabla > Sistem i bezbednost > Pravljenje rezervne kopije i vraćanje u prethodno stanje**.
- **2.** Pratite uputstva sa ekrana da biste podesili i kreirali rezervnu kopiju.

**MAPOMENA:** Operativni sistem Windows® sadrži funkciju "Kontrola korisničkog naloga" radi poboljšanja bezbednosti računara. Za zadatke kao što su instaliranje softvera, pokretanje uslužnih programa ili promena Windows postavki sistem će možda zatražiti vašu dozvolu ili lozinku. Više informacija potražite u odeljku "Pomoć i podrška".

### <span id="page-53-0"></span>**Korišćenje Windows tačaka za vraćanje sistema u prvobitno stanje**

Referentna tačka za obnavljanje sistema daje vam mogućnost čuvanja i imenovanja slike čvrstog diska u određenom vremenskom trenutku. Potom možete da se vratite na tu tačku ako želite da nakon izmena sistem vratite u prethodno stanje.

**NAPOMENA:** Obnavljanje na ranije referentne tačke za obnavljanje ne utiče na sačuvane datoteke sa podacima ili e-poštu kreiranu od poslednje tačke.

Vi takođe možete da kreirate dodatne referentne tačke za obnavljanje radi obezbeđenja poboljšane bezbednosti datoteka i postavki.

#### **Kada je potrebno kreiranje referentnih tački za obnavljanje**

- Pre dodavanja ili promene hardvera ili softvera
- Periodično, kad god računar optimalno funkcioniše

**NAPOMENA:** Ukoliko se vratite na referentnu tačku za obnavljanje, a onda poželite da poništite te izmene, možete da poništite obnavljanje.

#### **Kreiranje referentne tačke za obnavljanje sistema**

- **1.** Izaberite **Start > Kontrolna tabla > Sistem i bezbednost > Sistem**.
- **2.** U levom oknu, kliknite na **System Protection** (Zaštita sistema).
- **3.** Kliknite na karticu **System Protection** (Zaštita sistema).
- **4.** Pratite uputstva na ekranu.

#### **Vraćanje na prethodni datum i vreme**

Da biste se vratili na referentnu tačku za obnavljanje (kreiranu u prethodnom datumu i vremenu), kada je računar optimalno funkcionisao, pratite ove korake:

- **1.** Izaberite **Start > Kontrolna tabla > Sistem i bezbednost > Sistem**.
- **2.** U levom oknu, kliknite na **Zaštita sistema**.
- **3.** Kliknite na karticu **System Protection** (Zaštita sistema).
- **4.** Kliknite na **System Restore** (Oporavak sistema).
- **5.** Pratite uputstva na ekranu.

# <span id="page-54-0"></span>**7 Korisnička podrška**

- [Kontaktiranje korisni](#page-55-0)čke podrške
- [Nalepnice](#page-56-0)

## <span id="page-55-0"></span>**Kontaktiranje korisničke podrške**

Ukoliko informacije obezbeđene u ovom korisničkom uputstvu, u *Referentnom vodiču za HP prenosne računare*, ili u pomoći i podršci, ne daju odgovor na vaša pitanja, možete da kontaktirate HP korisničku podršku na adresi:

<http://www.hp.com/go/contactHP>

**NAPOMENA:** Da biste dobili podršku koja je dostupna širom sveta, kliknite na **Contact HP worldwide** (Obratite se kompaniji HP bilo gde u svetu) s leve strane na stranici ili posetite adresu [http://welcome.hp.com/country/us/en/wwcontact\\_us.html](http://welcome.hp.com/country/us/en/wwcontact_us.html).

Ovde možete da:

● Ćaskate na mreži sa HP tehničkim osobljem.

**NAPOMENA:** Kada ćaskanje nije dostupno na određenom jeziku, dostupno je na engleskom.

- Šaljete e-poruke HP korisničkoj podršci.
- Pronađete brojeve telefona HP korisničke podrške bilo gde u svetu.
- Pronađete HP servisni centar.

### <span id="page-56-0"></span>**Nalepnice**

Nalepnice zalepljene na računar pružaju informacije koje vam mogu zatrebati kada rešavate sistemske probleme ili nosite računar sa sobom na put u inostranstvo:

● Oznaka serijskog broja – pruža važne informacije, uključujući i sledeće:

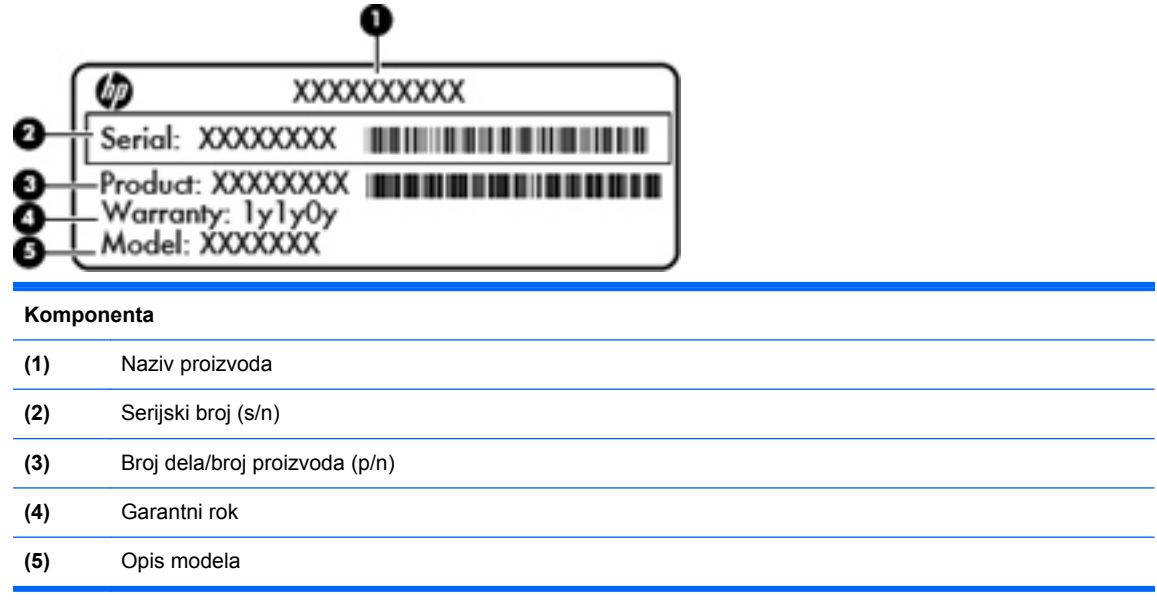

Neka vam ove informacije budu dostupne prilikom kontaktiranja tehničke podrške. Nalepnica sa serijskim brojem zalepljena je sa donje strane računara.

- Microsoft® certifikat o autentičnosti sadrži Windows šifru proizvoda. Šifra proizvoda može vam biti potrebna za ažuriranje operativnog sistema ili za rešavanje problema sa njim. Microsoft certifikat o autentičnosti nalazi se na dnu računara.
- Nalepnica sa propisima pruža informacije o propisima koje se odnose na računar. Nalepnica sa propisima zalepljena je unutar odeljka za bateriju.
- Nalepnice certifikata o bežičnom povezivanju (samo na odabranim modelima) pružaju informacije o opcionalnim bežičnim uređajima i oznakama odobrenja nekih zemalja ili regiona u kojima je korišćenje tih uređaja odobreno. Na računaru će biti zalepljena po jedna nalepnica certifikata za svaki bežični uređaj koji vaš model sadrži. Ove informacije mogu vam biti potrebne kada putujete u inostranstvo. Certifikati o bežičnom povezivanju zalepljeni su na dno računara.

# <span id="page-57-0"></span>**8 Specifikacije**

- [Ulazno napajanje](#page-58-0)
- **[Radno okruženje](#page-59-0)**

## <span id="page-58-0"></span>**Ulazno napajanje**

Informacije o napajanju u ovom odeljku mogu da budu od pomoći ukoliko nosite računar prilikom međunarodnih putovanja.

Računar radi na napajanju jednosmernom strujom, koja se može dobiti iz izvora naizmenične ili jednosmerne struje. Izvor napajanja naizmeničnom strujom mora da bude jačine 100–240 V, 50–60 Hz. Iako računar može da se napaja na zasebnom izvoru jednosmerne struje, mora da se napaja samo pomoću adaptera za naizmeničnu struju ili sa izvora jednosmerne struje koji je dostavio i odobrio HP za korišćenje sa ovim računarom.

Računar može da radi na napajanju jednosmernom strujom u okviru sledećih specifikacija.

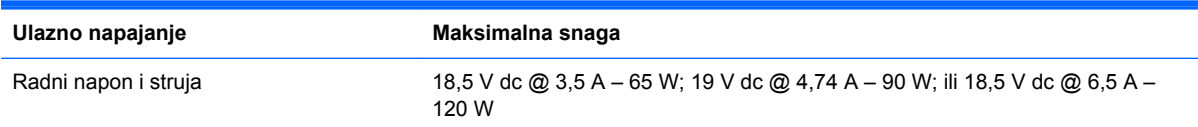

### **DC utičnica spoljašnjeg HP napajanja**

 $^{(+)}$  $\bullet$ 

**NAPOMENA:** Ovaj proizvod je dizajniran za sisteme sa IT napajanjem u Norveškoj sa naponom od faze do faze koji ne prelazi 240 V rms.

**AZY NAPOMENA:** Radni napon i struja računara mogu se pronaći na nalepnici sa propisima sistema.

# <span id="page-59-0"></span>**Radno okruženje**

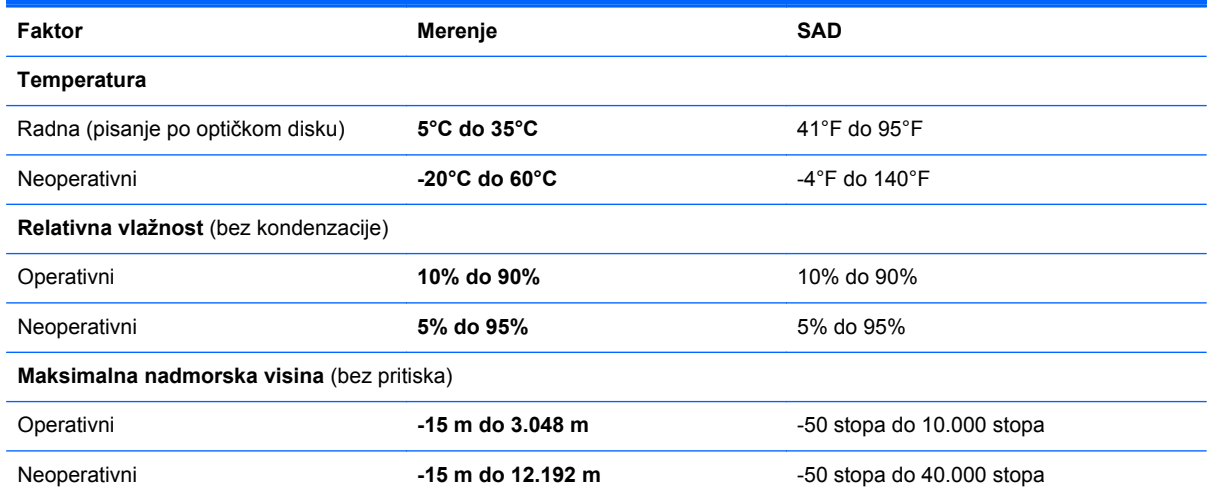

# <span id="page-60-0"></span>**Indeks**

#### **W**

Web kamera, prepoznavanje [13](#page-20-0) WLAN povezivanje [18](#page-25-0) zaštita [20](#page-27-0) WLAN antene, prepoznavanje [13](#page-20-0) WLAN nalepnica [49](#page-56-0) WLAN uređaj [49](#page-56-0)

### **A**

akcijski tasteri bežična veza [23](#page-30-0) Opcija "Help and Support" (Pomoć i podrška) [22](#page-29-0) povećaj svetlinu ekrana [22](#page-29-0) povećavanje jačine zvuka [22](#page-29-0) prebaci sliku na ekranu [22](#page-29-0) prepoznavanje [9](#page-16-0) prethodna numera ili odeljak [22](#page-29-0) privremeno isključivanje zvuka [23](#page-30-0) reprodukuj, pauziraj, nastavi [22](#page-29-0) sledeća numera ili odeljak [22](#page-29-0) smanjenje jačine zvuka [22](#page-29-0) smanji svetlinu ekrana [22](#page-29-0)

#### **B**

baterija, zamena [31](#page-38-0) Beats Audio [2](#page-9-0), [9,](#page-16-0) [24](#page-31-0) bežična mreža (WLAN), potrebna oprema [19](#page-26-0) bežična mreža, povezivanje [17](#page-24-0) bežična mrežna skretnica, konfigurisanje [20](#page-27-0) Bluetooth nalepnica [49](#page-56-0)

#### **C**

caps lock lampica, prepoznavanje [7](#page-14-0)

#### **Č**

čvrsti disk instaliranie [34](#page-41-0) uklanjanje [32](#page-39-0)

#### **D**

DC utičnica spoljašnjeg HP napajanja [51](#page-58-0) diskovi za oporavak [41](#page-48-0) Dodirna tabla dugmad [6](#page-13-0) korišćenje [26](#page-33-0) dugmad desno dugme dodirne table [6](#page-13-0) Izbacivanje optičke disk jedinice [11](#page-18-0) levo dugme dodirne table [6](#page-13-0) napajanje [8](#page-15-0) dugme za izbacivanje optičke disk jedinice, prepoznavanje [11](#page-18-0) dugme za napajanje, prepoznavanje [8](#page-15-0)

### **F**

f11 [42](#page-49-0)

#### **H**

HDMI port, prepoznavanje [12](#page-19-0) HP Recovery Manager [42](#page-49-0)

#### **I**

informacije o propisima nalepnica sa propisima [49](#page-56-0) nalepnice certifikata o bežičnom povezivanju [49](#page-56-0) integrisana numerička tastatura, upoznavanje [9](#page-16-0), [24](#page-31-0), [25](#page-32-0) interni mikrofoni, prepoznavanje [13](#page-20-0) Interventni taster lampice uključene dodirne table [24](#page-31-0) interventni taster za informacije o sistemu [23](#page-30-0) Interventni taster za postavke basa [24](#page-31-0) interventni tasteri korišćenje [23](#page-30-0) Lampica uključene dodirne table [24](#page-31-0) opis [23](#page-30-0) postavke basa [24](#page-31-0) prikaz informacija o sistemu [23](#page-30-0) interventni tasteri na tastaturi, prepoznavanje [23](#page-30-0) ISP, korišćenje [17](#page-24-0) izrada rezervnih kopija lične datoteke [44](#page-51-0) postavke prilagođenog prozora, trake alata i trake sa menijima [44](#page-51-0)

### **K**

komponente ekran [13](#page-20-0) sa desne strane [11](#page-18-0) sa donje strane [15](#page-22-0) sa gornje strane [6](#page-13-0) sa leve strane [12](#page-19-0) sa prednje strane [10](#page-17-0) sa zadnje strane [14](#page-21-0) konektor za audio-ulaz (mikrofon) [12](#page-19-0)

konektor za napajanje, prepoznavanje [11](#page-18-0) konektor, napajanje [11](#page-18-0)

#### **L**

lampica Web kamere, prepoznavanje [13](#page-20-0) lampica baterije [11](#page-18-0) lampica bežične veze [7](#page-14-0) lampica čitača otiska prstiju [7](#page-14-0) lampica čvrstog diska [11](#page-18-0) Lampica dodirne table [6](#page-13-0), [7](#page-14-0) lampica integrisane Web kamere, prepoznavanje [13](#page-20-0) lampica optičke disk jedinice, identifikacija [11](#page-18-0) Lampica uključene dodirne table [6,](#page-13-0) [7](#page-14-0) lampica za isključen zvuk, prepoznavanje [7](#page-14-0) lampice Web kamera [13](#page-20-0) baterija [11](#page-18-0) bežično povezivanje [7](#page-14-0) caps lock [7](#page-14-0) čitač otisaka prstiju [7](#page-14-0) čvrsti disk [11](#page-18-0) Dodirna tabla [6](#page-13-0), [7](#page-14-0) isključen zvuk [7](#page-14-0) napajanje [7,](#page-14-0) [11](#page-18-0) optička disk jedinica [11](#page-18-0) Uključena dodirna tabla [6](#page-13-0), [7](#page-14-0) lampice napajanja, prepoznavanje [7](#page-14-0), [11](#page-18-0)

#### **M**

memorijski modul uklanjanje [37](#page-44-0) umetanje [37](#page-44-0) zamena [36](#page-43-0) miš, spoljašnji podešavanje željenih opcija [26](#page-33-0) mrežni utikač, prepoznavanje [12](#page-19-0)

#### **N**

nalepnica certifikata o autentičnosti [49](#page-56-0) nalepnica certifikata o bežičnom povezivanju [49](#page-56-0)

nalepnica Microsoft certifikata o autentičnosti [49](#page-56-0) nalepnice WLAN [49](#page-56-0) Bluetooth [49](#page-56-0) certifikat o bežičnom povezivanju [49](#page-56-0) Microsoft certifikat o autentičnosti [49](#page-56-0) propisi [49](#page-56-0) serijski broj [49](#page-56-0) naziv i broj proizvoda, računar [49](#page-56-0) nošenje računara na put [49](#page-56-0)

#### **O**

odeljak za bateriju [15,](#page-22-0) [49](#page-56-0) odeljak za čvrsti disk, prepoznavanje [15](#page-22-0) operativni sistem nalepnica Microsoft certifikata o autentičnosti [49](#page-56-0) šifra proizvoda [49](#page-56-0) oporavak sa particije namenjene za oporavak [42](#page-49-0) oporavak sistema [42](#page-49-0) oporavak, sistem [42](#page-49-0) oporavljanje sa diskova za oporavak [43](#page-50-0) optička disk jedinica, prepoznavanje [11](#page-18-0) otvori za vazduh, prepoznavanje [12](#page-19-0), [14,](#page-21-0) [15](#page-22-0)

### **P**

podešavanje WLAN-a [19](#page-26-0) podešavanje bežičnog povezivanja [19](#page-26-0) podešavanje Internet veze [19](#page-26-0) podržani diskovi [41](#page-48-0) pokazivački uređaji, podešavanje željenih opcija [26](#page-33-0) poklopac pregrade za memorijski modul, uklanjanje [36](#page-43-0) port za spoljašnji monitor [12](#page-19-0) portovi HDMI [12](#page-19-0) spoljašnji monitor [12](#page-19-0) USB [11,](#page-18-0) [12](#page-19-0) potez za pomeranje na dodirnoj tabli [29](#page-36-0)

potez za zumiranje na dodirnoj tabli [29](#page-36-0) potez za zumiranje primicanjem i odmicanjem prstiju na dodirnoj tabli [29](#page-36-0) Potezi na dodirnoj tabli pomeranje [29](#page-36-0) zumiranje [29](#page-36-0) zumiranje primicanjem i odmicanjem prstiju [29](#page-36-0) pregrada za bežični modul, prepoznavanje [15](#page-22-0) pregrada za memorijski modul, prepoznavanje [15](#page-22-0)

#### **R**

radno okruženje [52](#page-59-0) referentne tačke za obnavljanje [46](#page-53-0) referentne tačke za obnavljanje sistema [46](#page-53-0) reza za otpuštanje baterije [15](#page-22-0) reza, otpuštanje baterije [15](#page-22-0) RJ-45 (mrežni) utikač, prepoznavanje [12](#page-19-0)

### **S**

serijski broj [49](#page-56-0) serijski broj, računar [49](#page-56-0) slot za bezbednosni kabl, prepoznavanje [11](#page-18-0) slot za digitalne medijume, prepoznavanje [10](#page-17-0) slotovi bezbednosni kabl [11](#page-18-0) Digitalni medijumi [10](#page-17-0)

### **Š**

šifra proizvoda [49](#page-56-0)

### **T**

tastatura, integrisana numerička [9](#page-16-0) tastature, prepoznavanje [24](#page-31-0) taster b, prepoznavanje [9](#page-16-0) taster esc, prepoznavanje [9](#page-16-0) taster fn, prepoznavanje [9,](#page-16-0) [23](#page-30-0) taster num lock, prepoznavanje [9,](#page-16-0) [25](#page-32-0) taster sa Windows logotipom, prepoznavanje [9](#page-16-0)

taster za Windows aplikacije, prepoznavanje [9](#page-16-0) Taster za uključivanje/isključivanje dodirne table [6](#page-13-0) tasteri Windows aplikacije [9](#page-16-0) Windows logotip [9](#page-16-0) b [9](#page-16-0) esc [9](#page-16-0) fn [9](#page-16-0) num lock [9](#page-16-0) radnja [9](#page-16-0)

### **U**

ulazno napajanje [51](#page-58-0) upotreba oporavka sistema [46](#page-53-0) USB portovi, prepoznavanje [11,](#page-18-0) [12](#page-19-0) utikači audio-izlaz (slušalice) [12](#page-19-0) audio-ulaz (mikrofon) [12](#page-19-0) mreža [12](#page-19-0) RJ-45 (mrežni) [12](#page-19-0) utikači za audio-izlaz (slušalice) [12](#page-19-0)

#### **Z**

Zona dodirne table, prepoznavanje [6](#page-13-0) zvučnici, prepoznavanje [10](#page-17-0)